### **電子標籤輔助揀貨系統**

- 廖志強
- 上尚科技 物流事業處
- Oct-15-2019

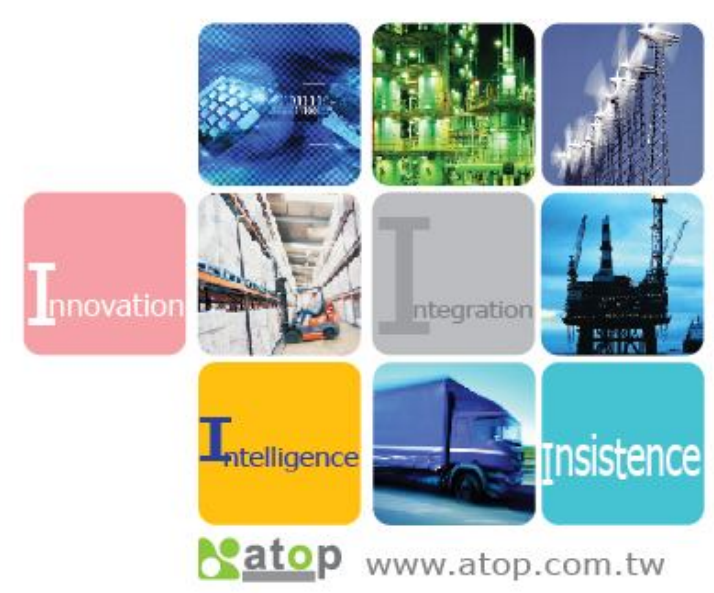

**大 綱**

- **電子標籤硬體元件簡介**
- **電子標籤揀貨系統**
- **Q&A**

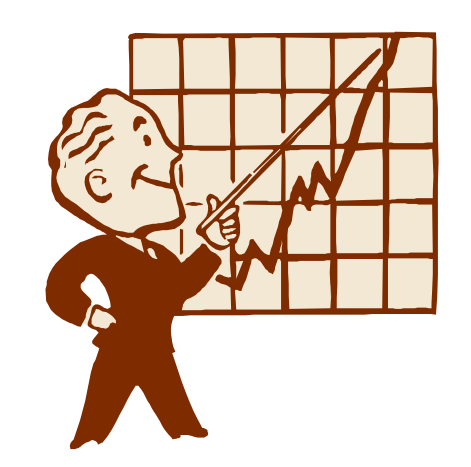

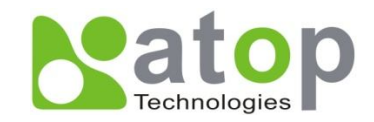

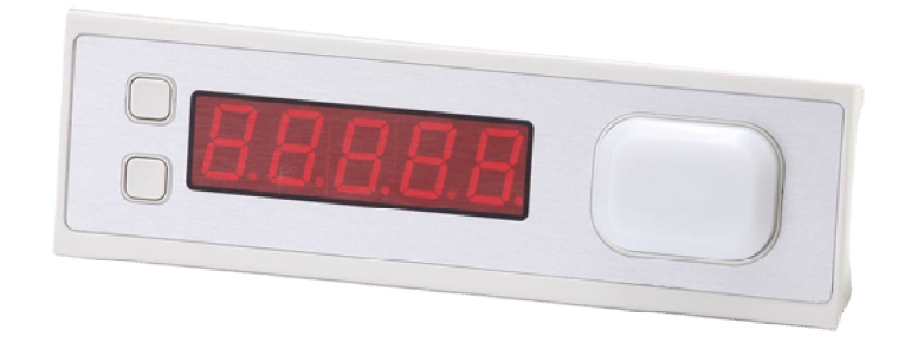

# **電子標籤硬體元件介紹**

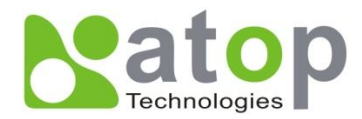

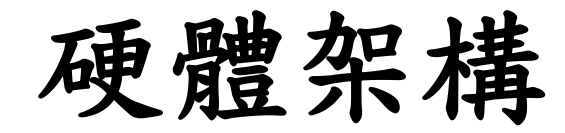

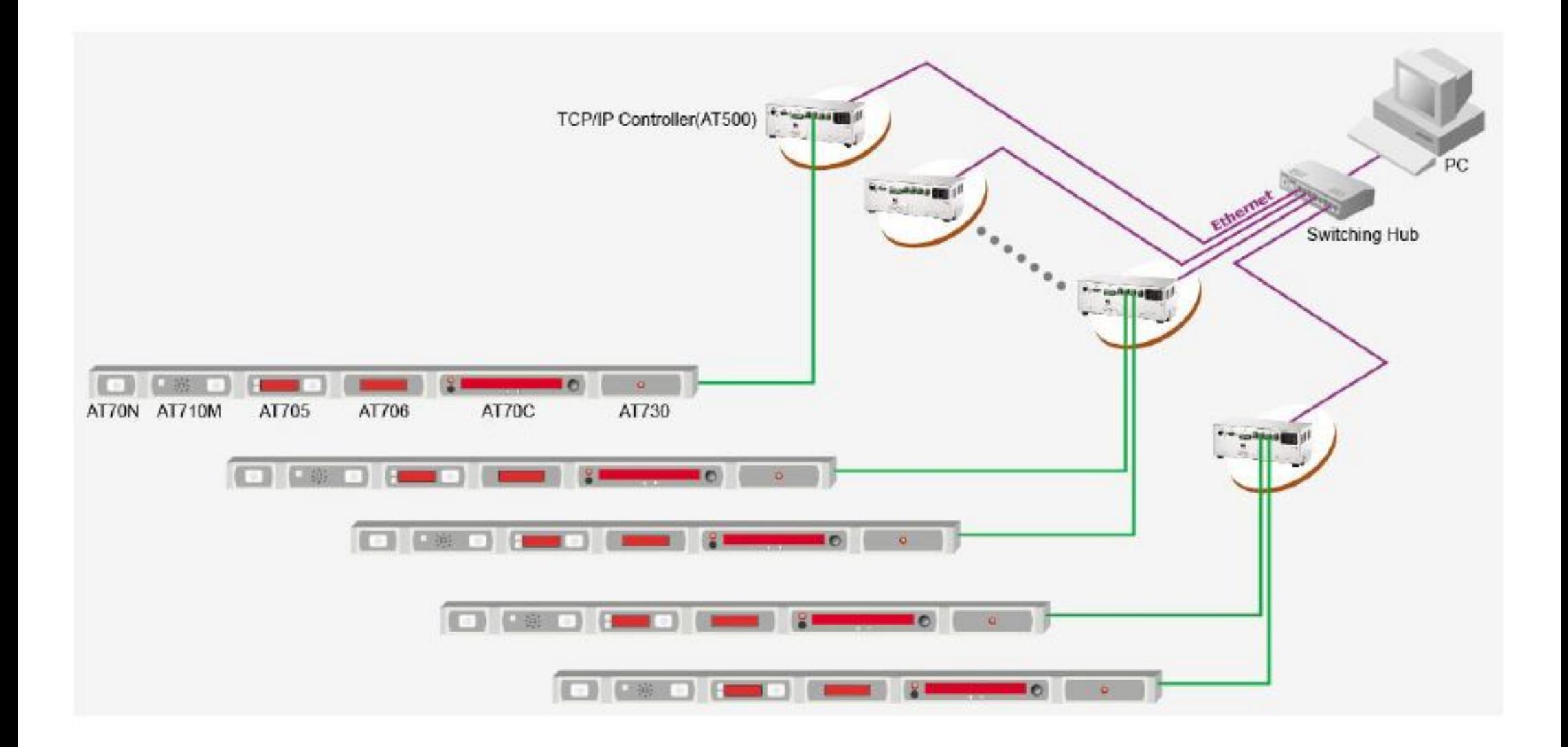

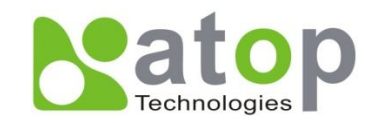

**硬體元件介紹-AT500**

### **電子標籤控制器(AT500)**

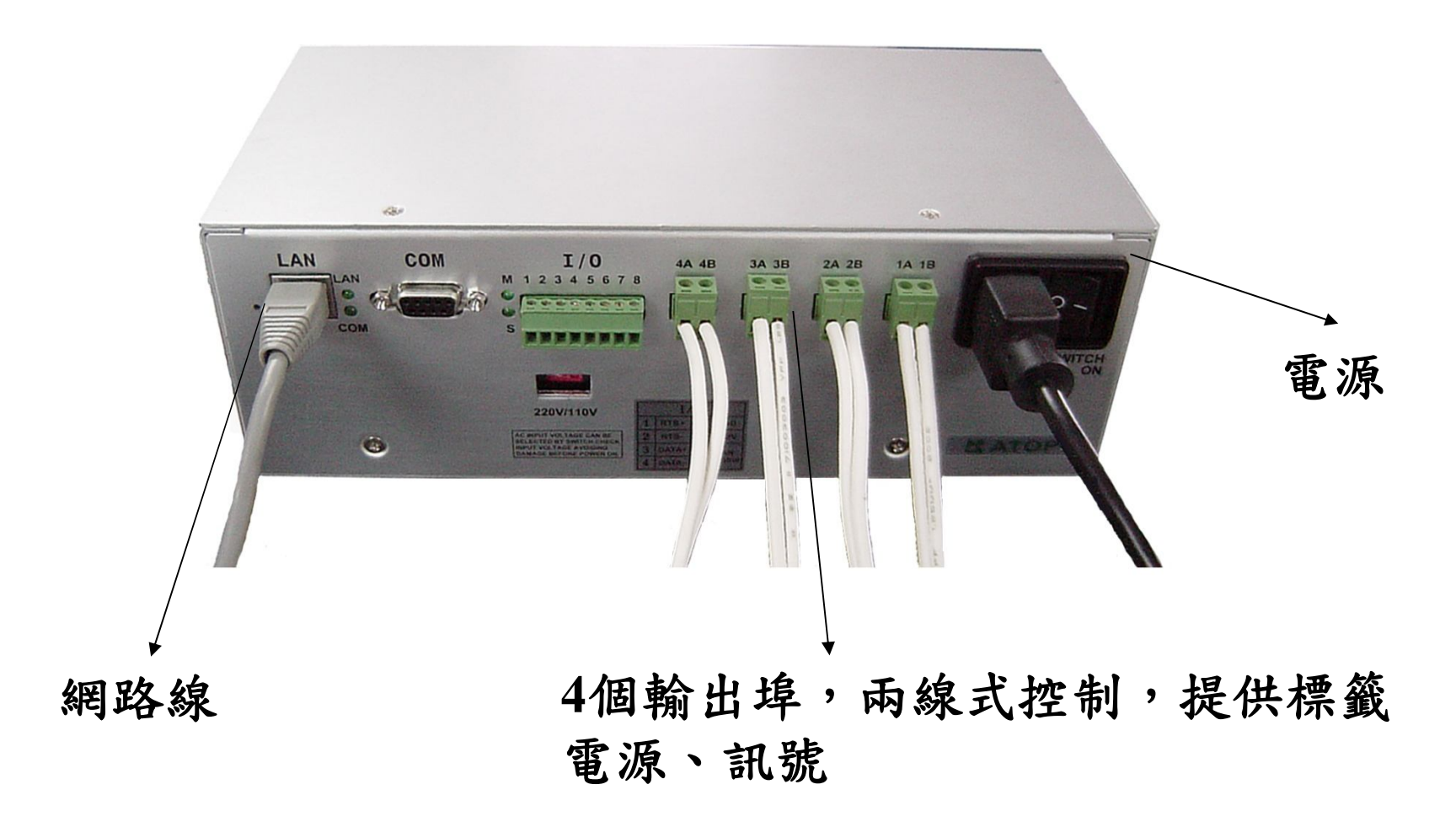

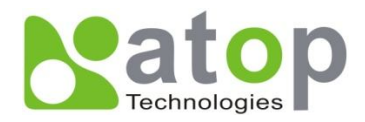

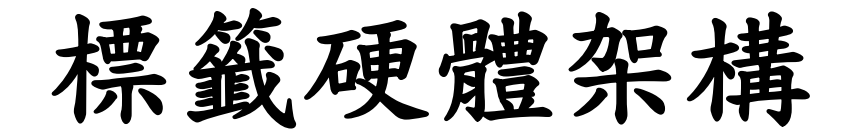

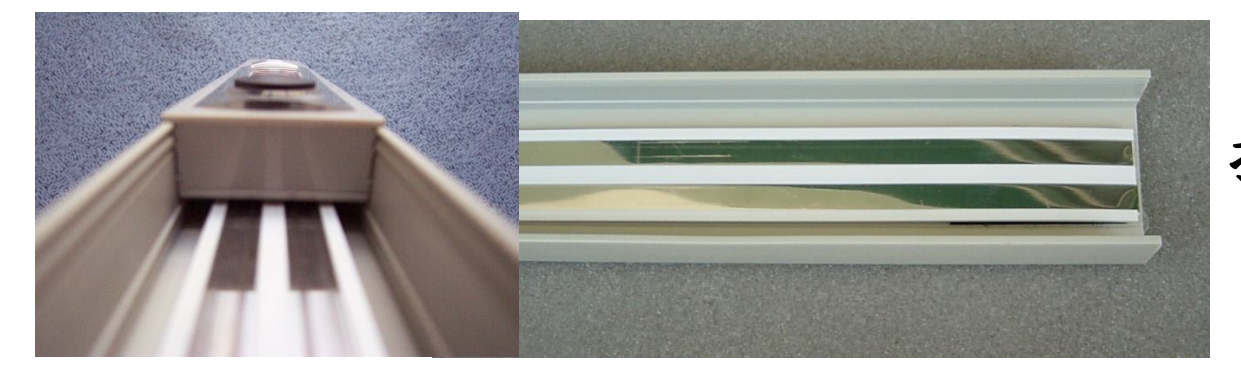

#### **採用兩線式不鏽鋼導電帶**

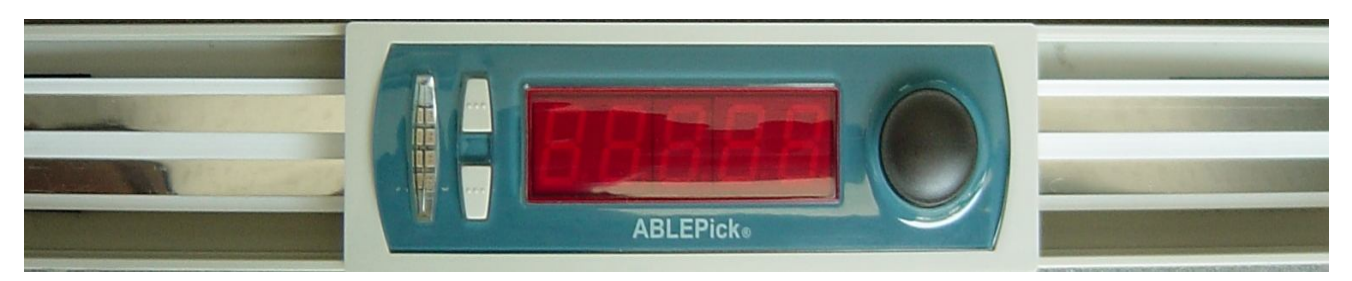

### **標籤可自由移動**

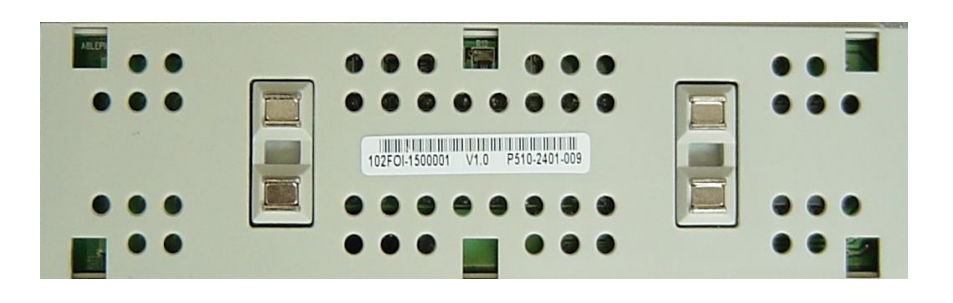

**採用雙備援磁性端子連結標籤**

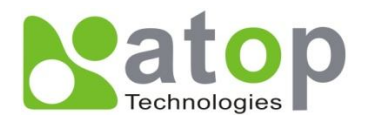

**硬體元件介紹-AT705**

### **五位數標籤**

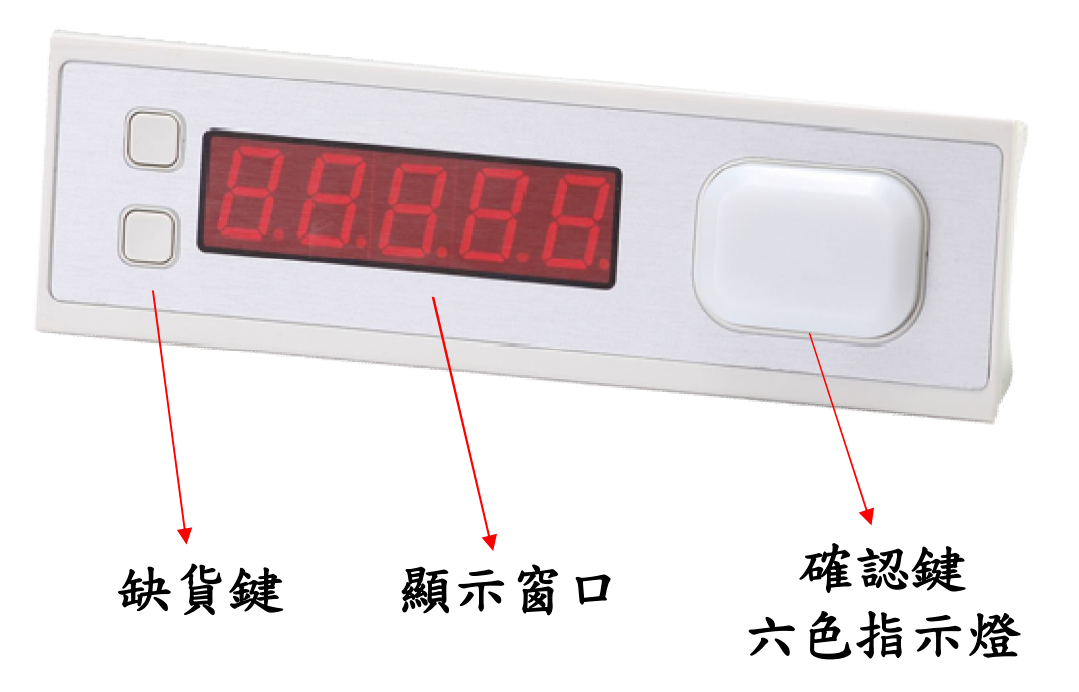

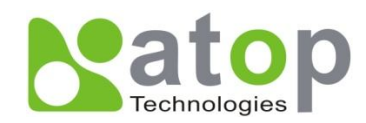

**硬體元件介紹-AT706**

### **六位數訂單顯示器**

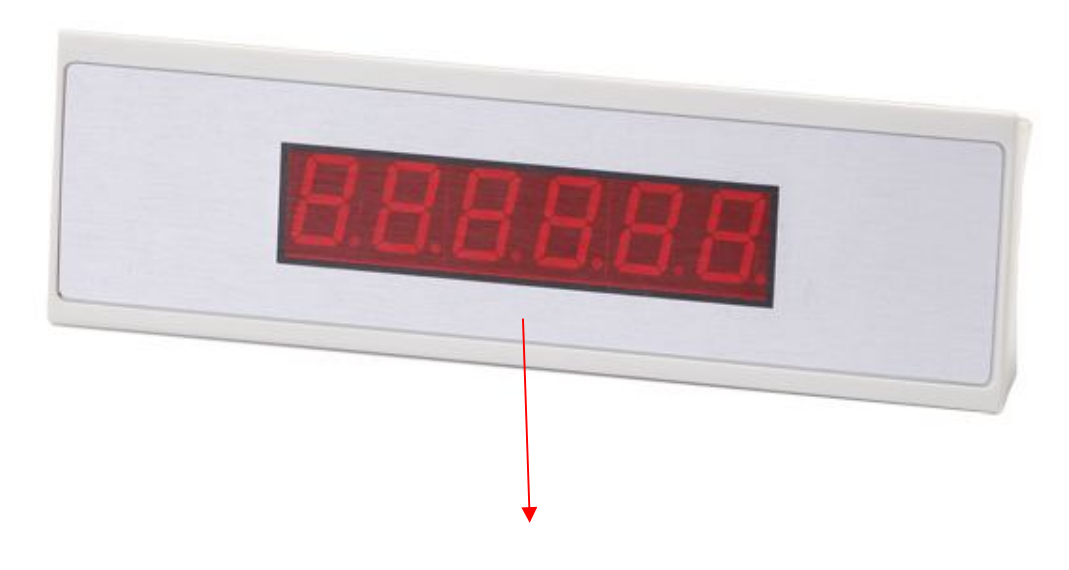

**顯示窗口**

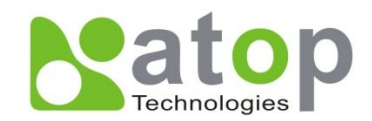

**硬體元件介紹-AT710M**

### **音樂型完成器**

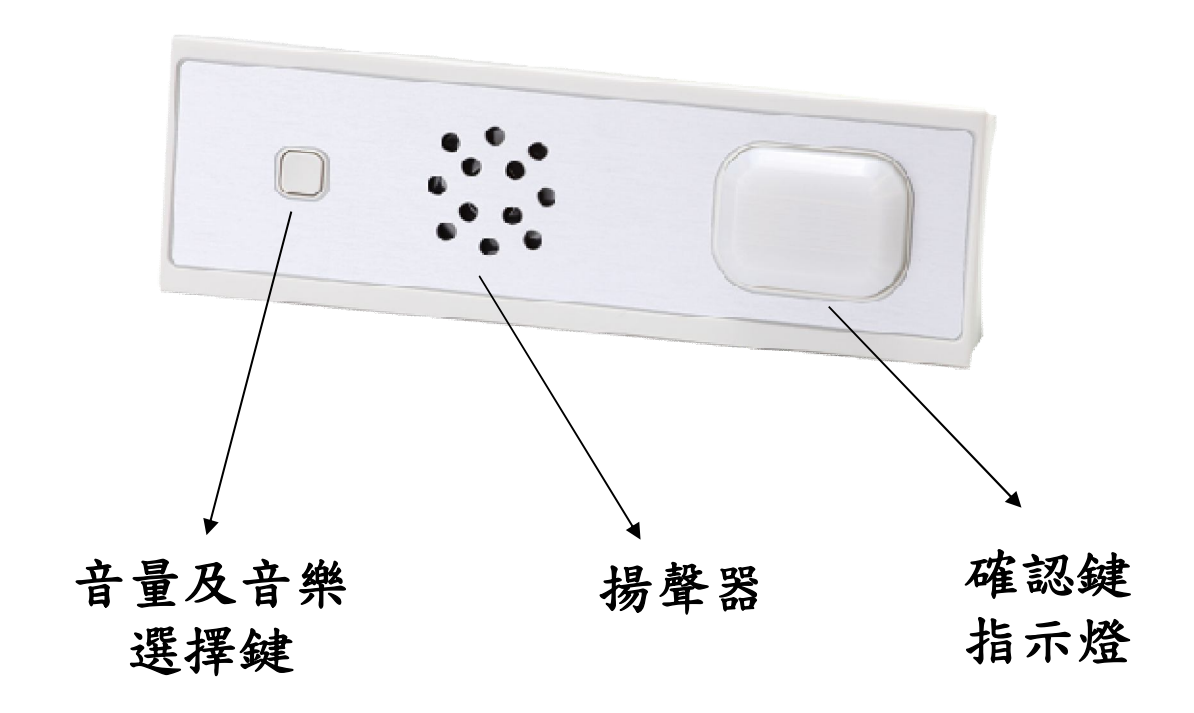

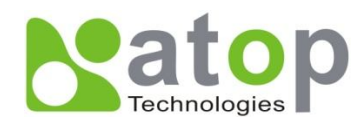

電子標籤顯示說明

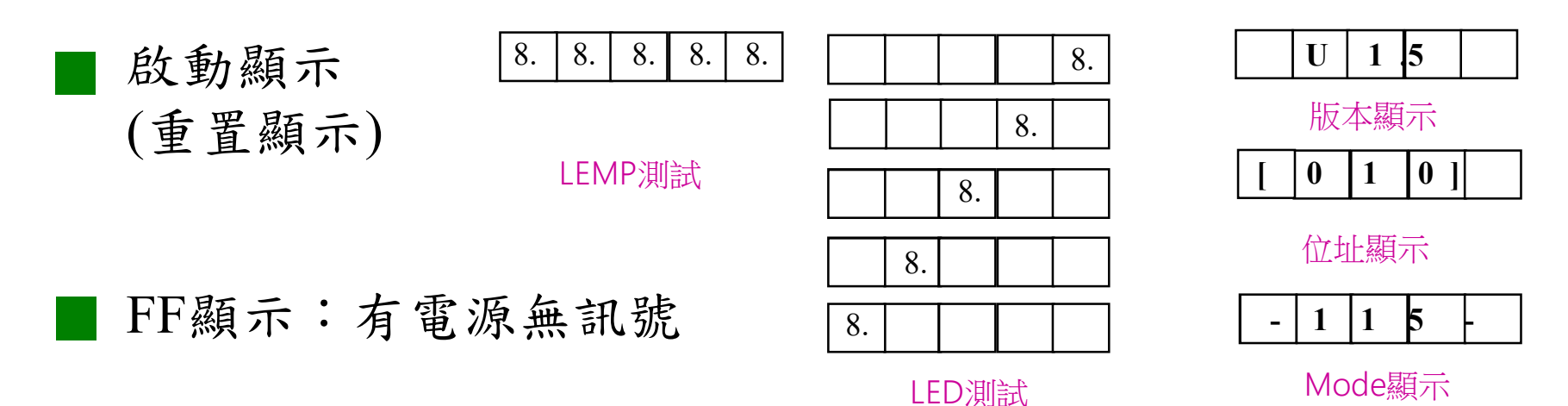

EE顯示:**當開啟後 , 標籤正常工作 , 由於某些因素造成標籤超 過十秒無法從上層控制器收到傳輸訊號 , 就顯示 "EE" . 如果再收到傳輸訊 號時 , "EE"就會消失。**

EF\FE顯示:電子標籤確認鍵有卡鍵狀況發生

**電源與訊號正常狀況下,無資料下傳時電子標籤全熄滅為正常**

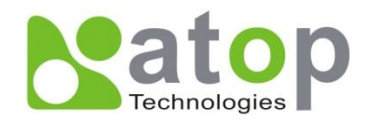

**簡易維修電子標籤** 

### ■ 更换標籤

- 1. 換上新的電子標籤,確認有黏上**導電帶**
- 2. 調整電子標籤硬體位址
- 3. 測試電子標籤是否正常(執行**硬體維護**功能)

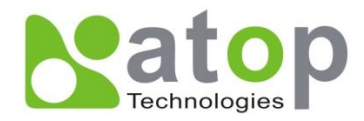

**電子標籤位址調整法**

**1.藉由本身按鍵組合**

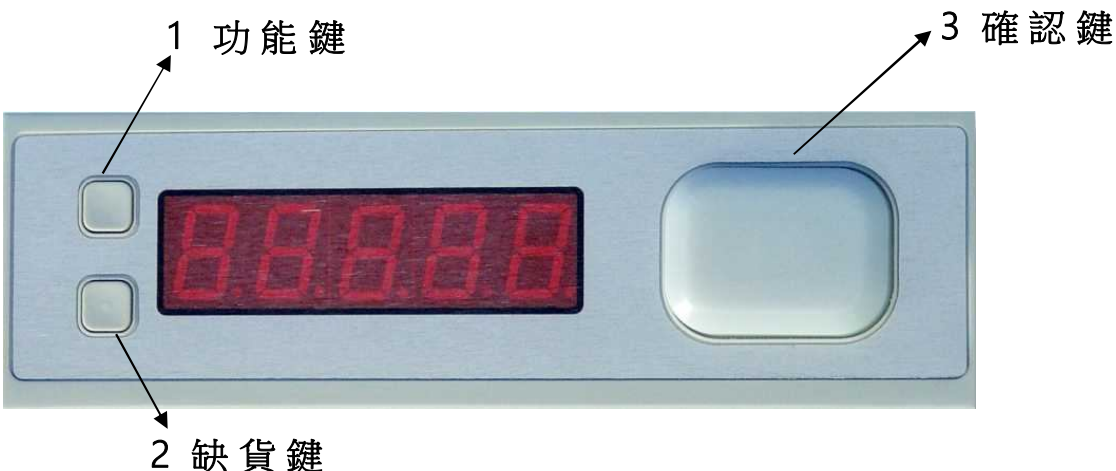

步 驟:

- 1. 依數字順序按下標籤上的功能鍵
- 2. 按功能鍵或缺貨鍵調整數字大小
- 3. 按下確認鍵

**2.藉由位址設定軟體**

**3.藉由AT540位址設定器**

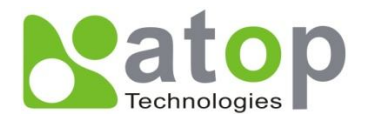

# **位址設定軟體(AIS)**

**1. 按下"Connecting"按 鈕,系統會進行與該控制 器連線**

**2. 點選要進行標籤位址設 定的控制器IP**

**3. 在Assign a node address旁的輸入方塊,指 定目前正要進行設定的標 籤位址數字,再按 下"Send"即可。**

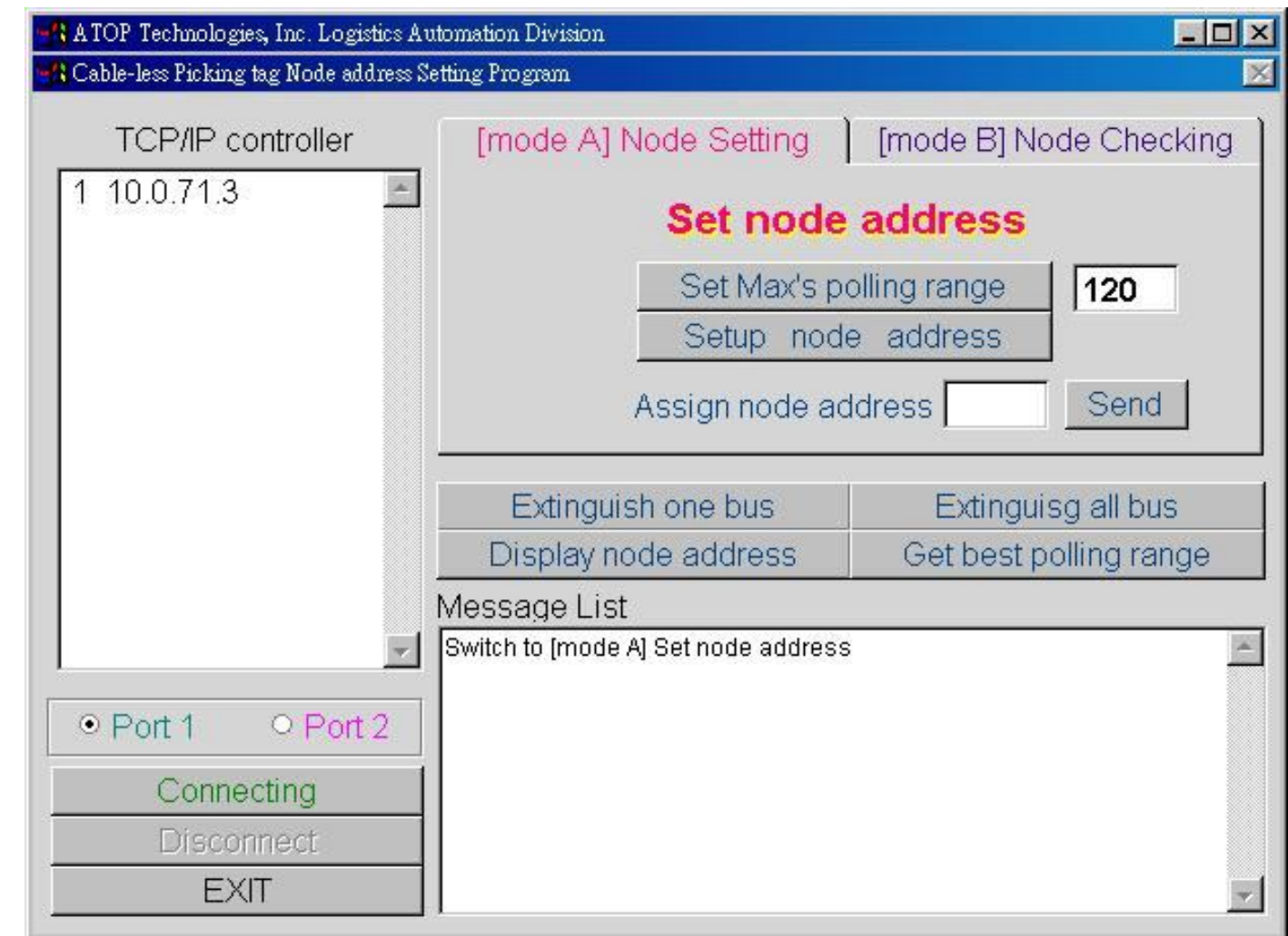

**4. 按下該標籤之確認鍵即 可**

**路徑 : "C:\ABLEPICK\TOOLS\AIS\ais(tcpip120).EXE"**

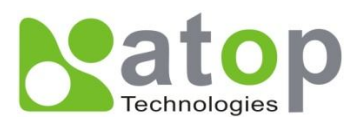

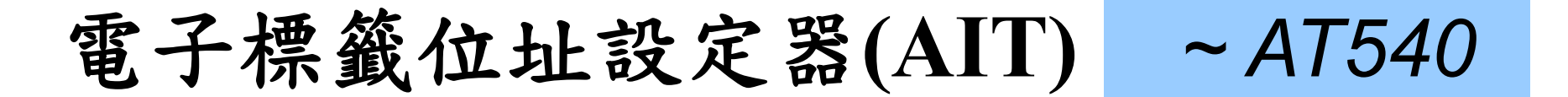

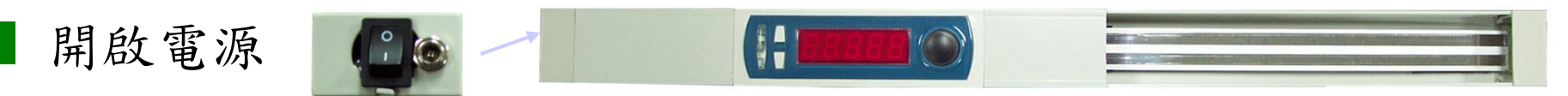

LED燈中間會亮起紅燈,表示AIT處於等待設定狀態

#### 設定位址 - - - - - **(O) GH**

放置某一新標籤於右方之空導軌處,按下左方設定標籤之確認鍵(不放),直到出現"Ait 1.0" 再放開確認鍵.LED燈會全部亮起紅色,

左方設定標籤會顯示右方剛放置新標籤之位址.

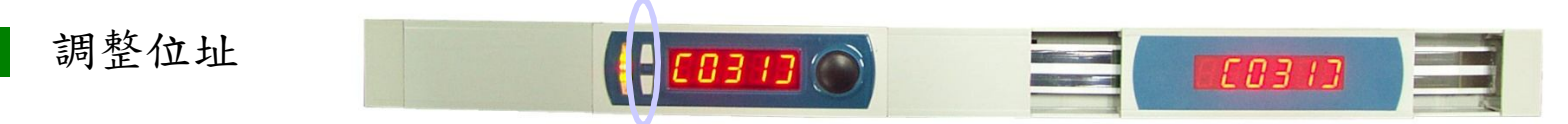

顯示標籤按上下調整鍵,以調整新標籤之位址. 右方新標籤會同時寫入新位址. 20秒設定標籤無動作時,AIT會自動處於等待設定狀態

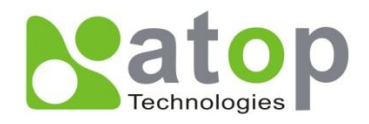

# **更換控制器(AT500)**

#### ■ 控制器異常處理方式

#### 狀況 :

- 1.系統啟動時連線失敗
- 2.電子標籤訊號無法收送
- 3.電子標籤等元件無電源

#### 解決

- 1.以 monitor.exe 工具程式檢測
- 2.更換前先確認損壞控制器之IP及Mask
	- $\frac{1}{2}$ u IP: 10.0.71.101
		- Mask: 255, 255, 0, 0
- 3.換上新控制器(連接網路、訊號、電源線)
- 4.以 monitor.exe 工具程式更改控制器之IP及Mask

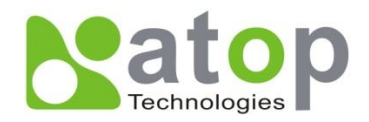

**工具測試程式(Monitor)**

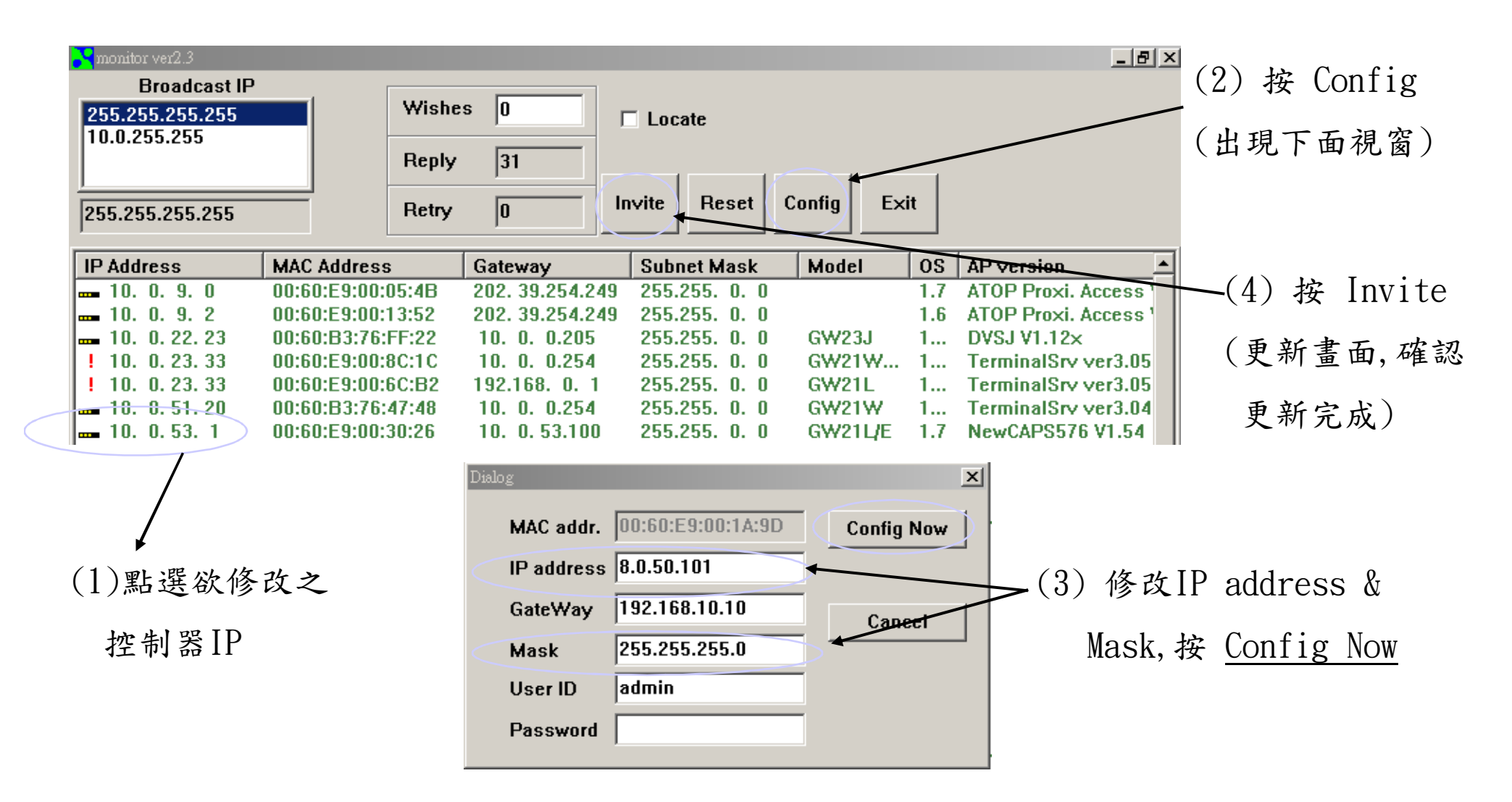

**路徑 : "C:\ABLEPICK\TOOLS\MONITOR\monitor.EXE**

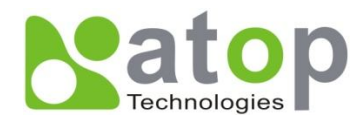

**工具測試程式(VB\_Tagtest)**

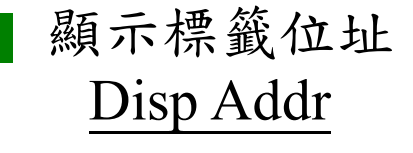

- 顯示控制器 id,port Disp id,port
- 標籤計數測試 Begin Disp

標籤模擬測試 Start Emu

硬體測試 HW Test

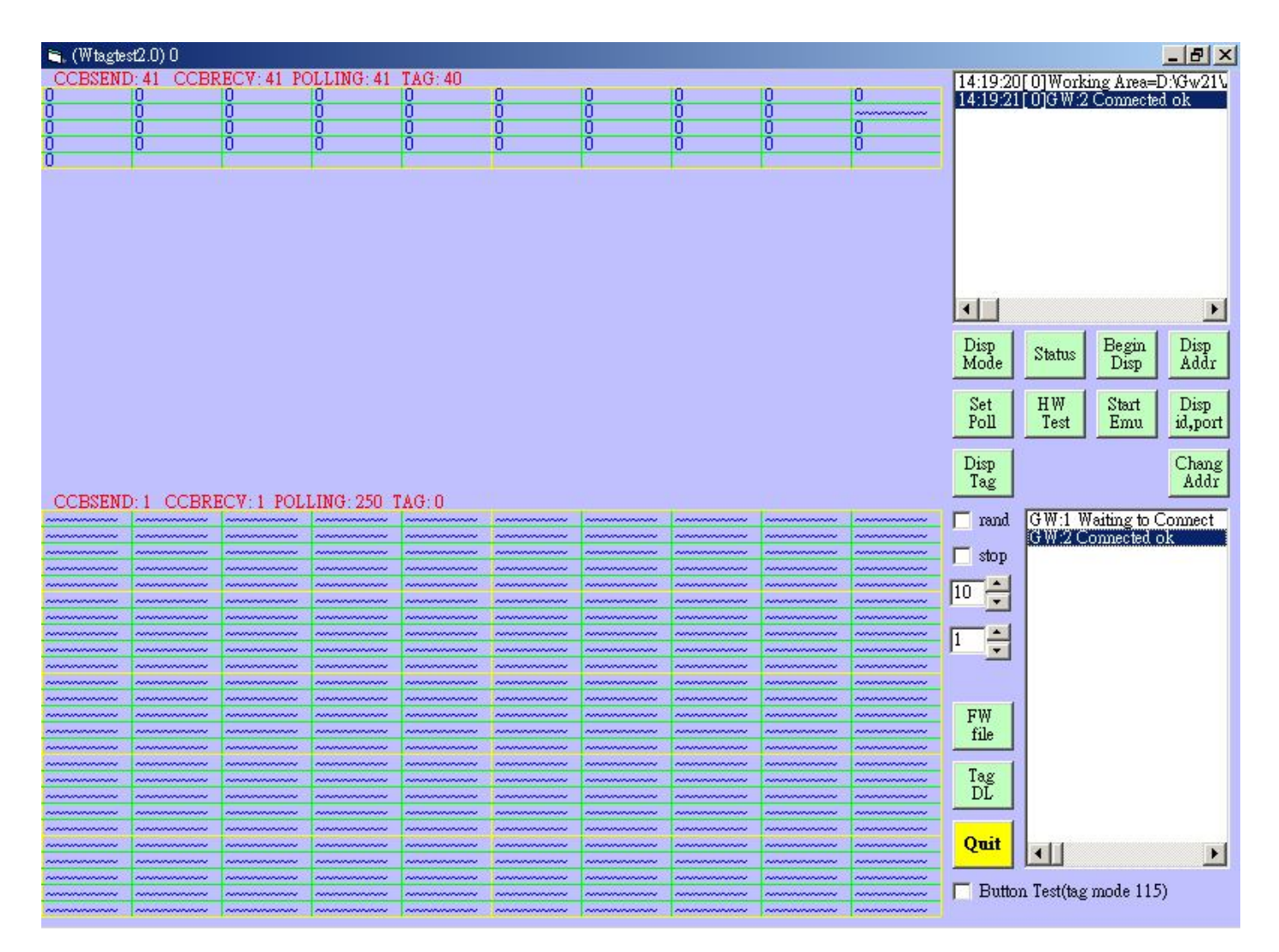

**路徑 : "C:\ABLEPICK\TOOLS\VB\_Tagtest\VB\_Tagtest.EXE**

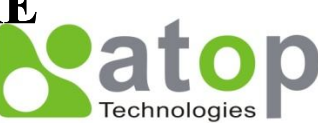

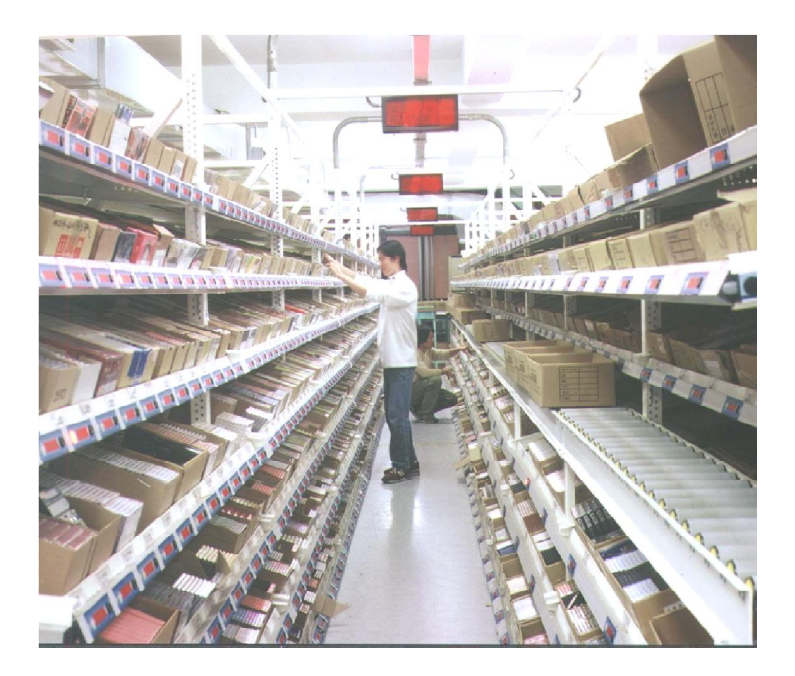

# **電子標籤揀貨系統操作**

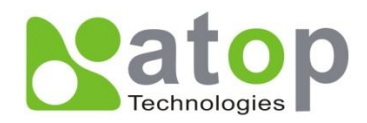

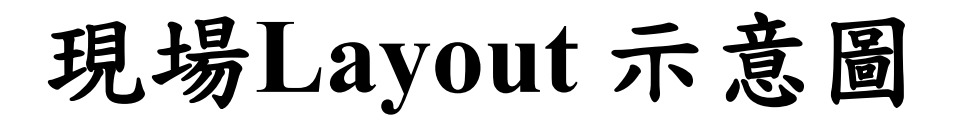

**作業型式: 摘取 通道一**

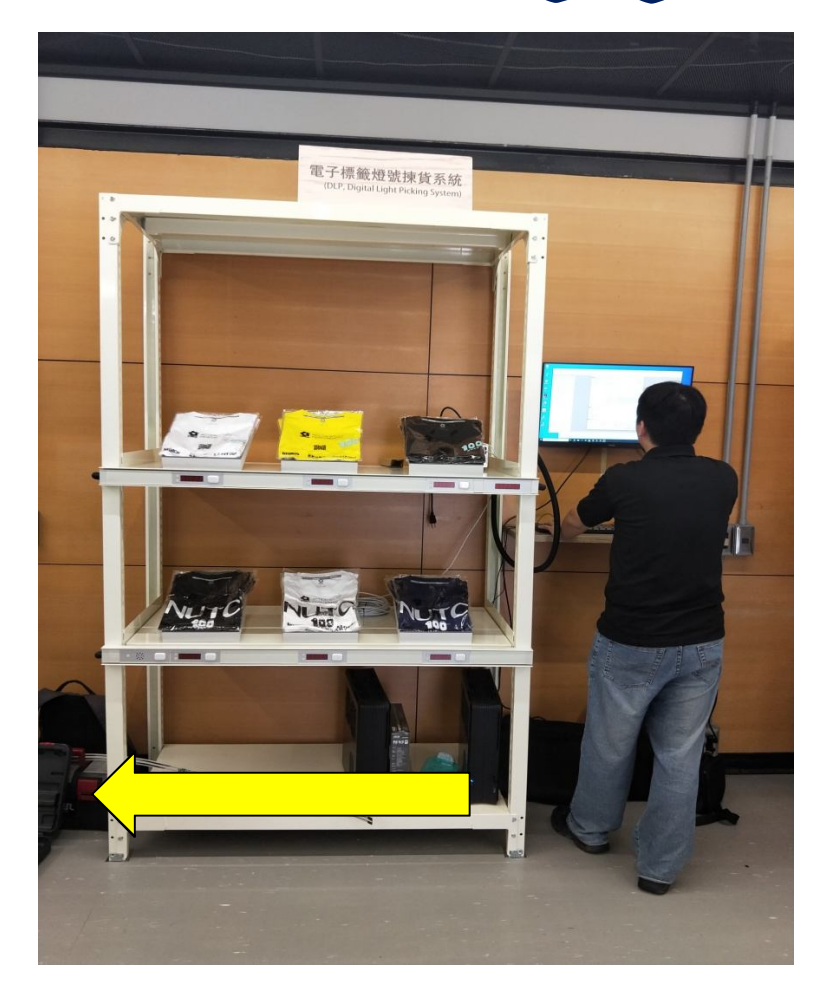

**揀貨區 ……▶ :配貨動線(1 Domain / 1 Zone)** 

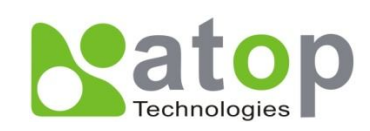

# **揀貨區元件配置**

#### **一個儲位配置一個電子標籤**

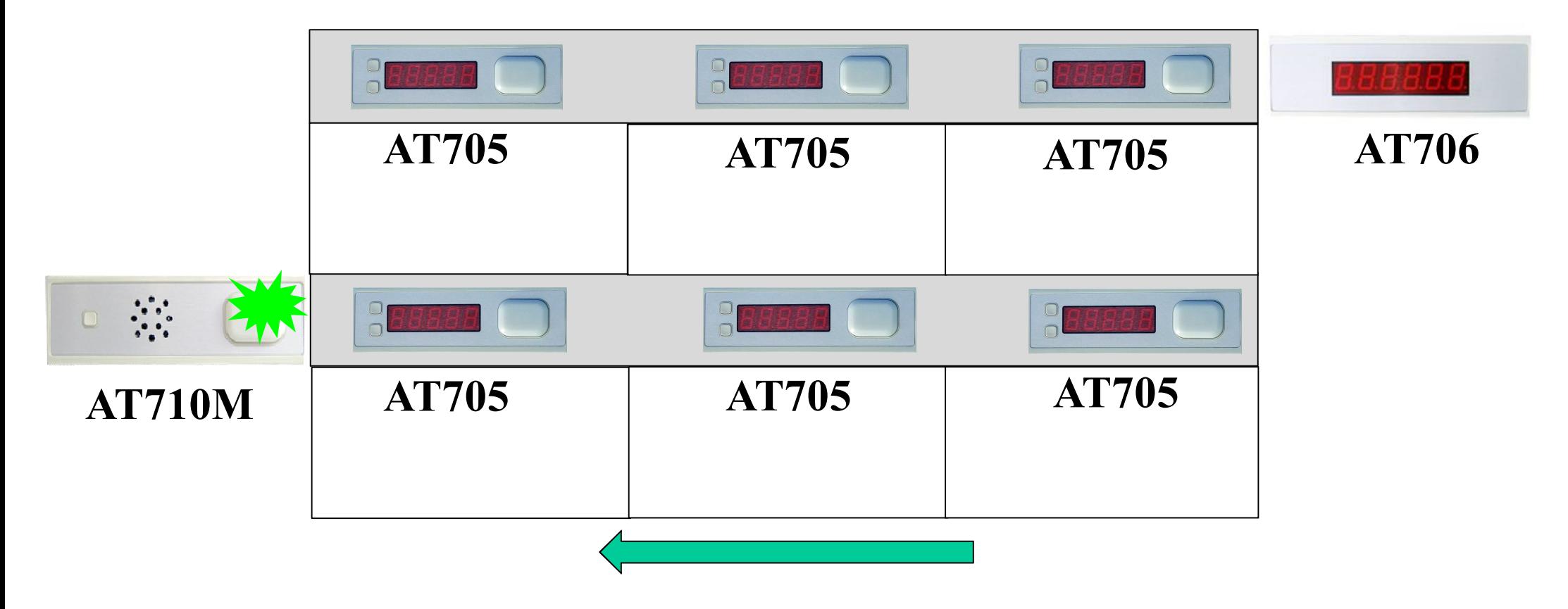

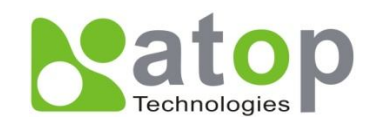

## **揀貨作業流程圖示**

- 1. 轉譯揀貨資料
- 2. 執行**揀貨系統-[進行揀貨]**
- 3. 揀貨員確認通道口顯示之訂單號碼,進行揀貨
- 4. 通道揀貨完成,按下完成器
- 5. 資料送往下一通道或結束揀貨作業

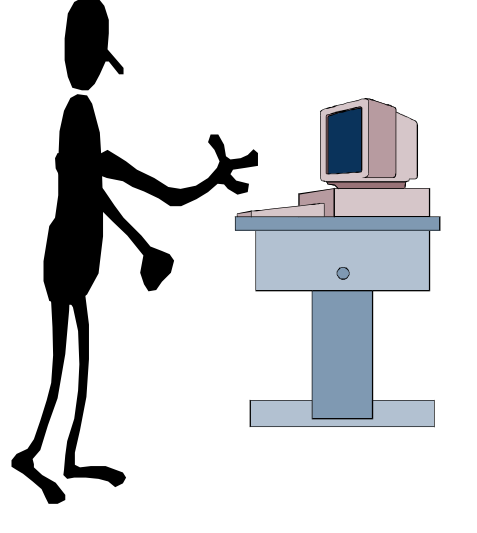

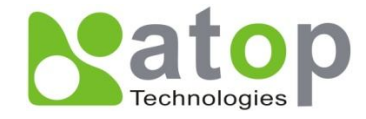

**揀貨作業流程圖示(續)**

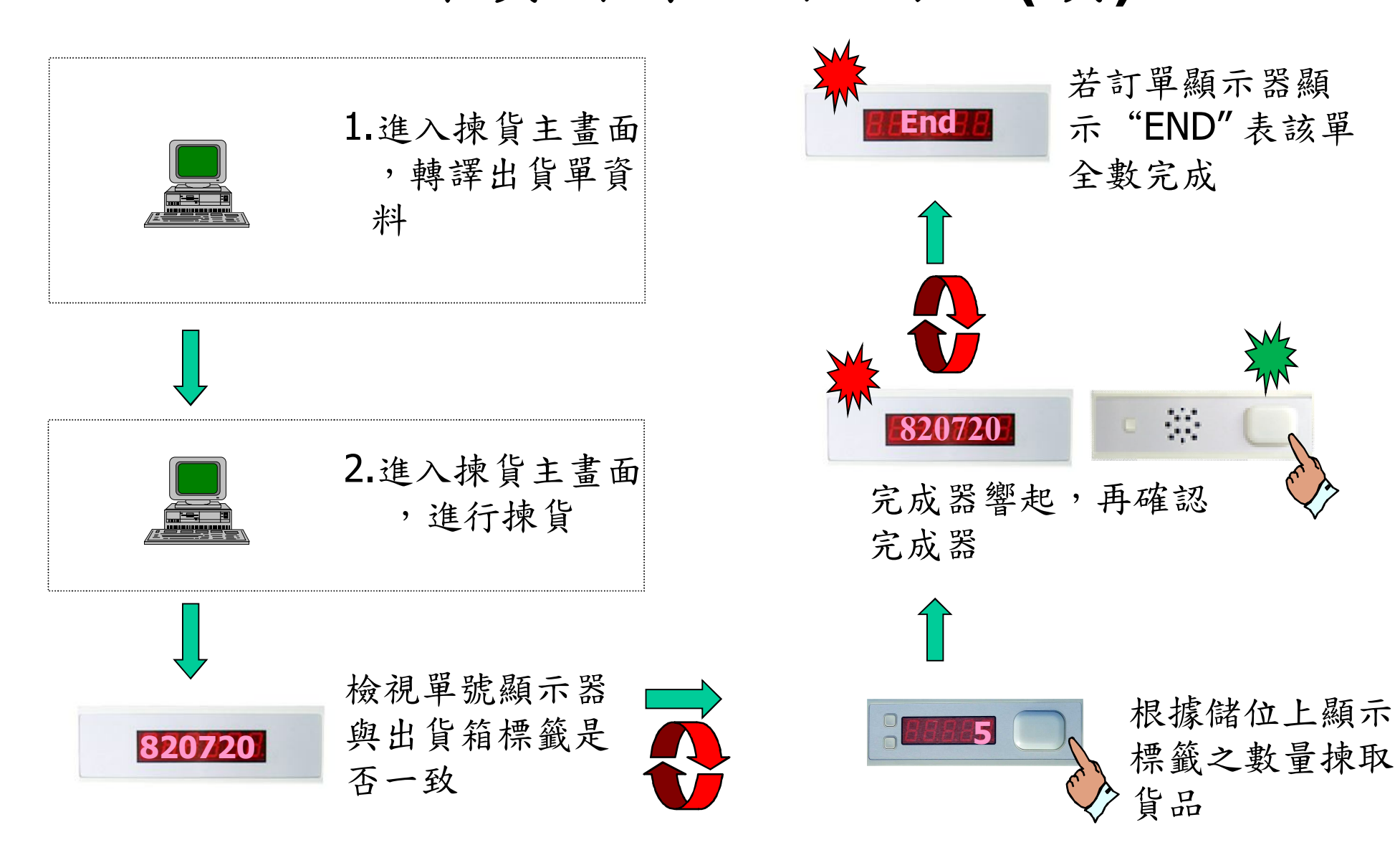

## **揀貨系統連線畫面**

onnect to TCP/IP Gateway ID = 1........1.93

系統偵測連線控制器

Connect to TCP/IP Gateway ID = 1........1.347

系統重新啟動所有電子標籤 等元件之電源(等待20秒)

電子標籤電源重新起動中,請稍後.........1.913

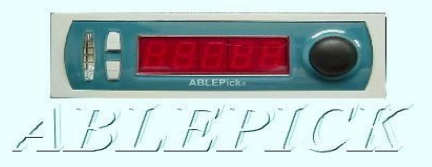

**Natop H Natop上尚科技股份有限公司** 

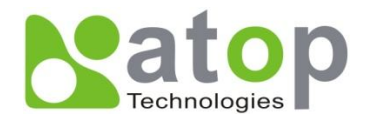

## **揀貨作業系統畫面**

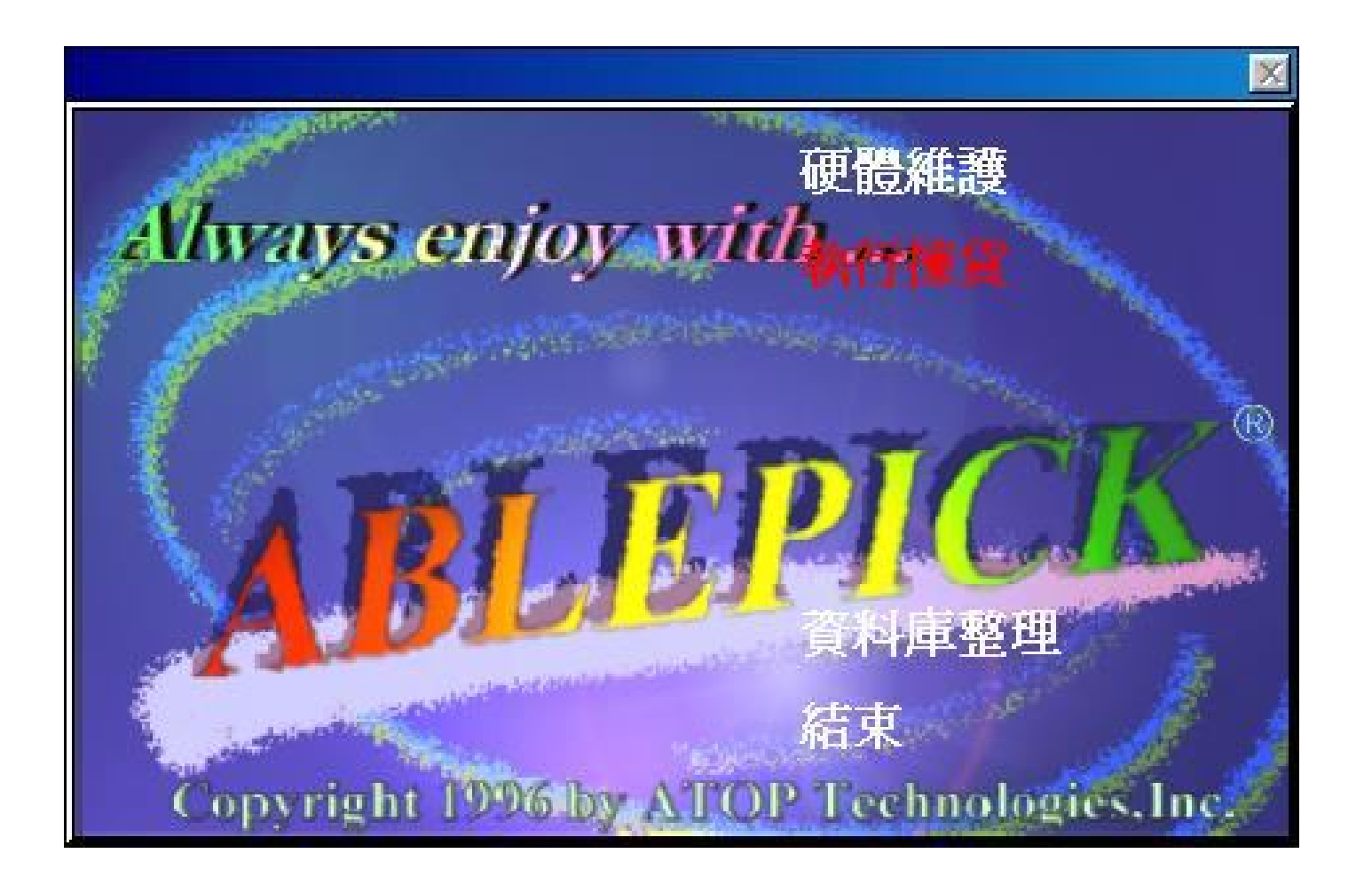

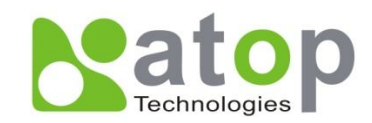

**硬體維護**

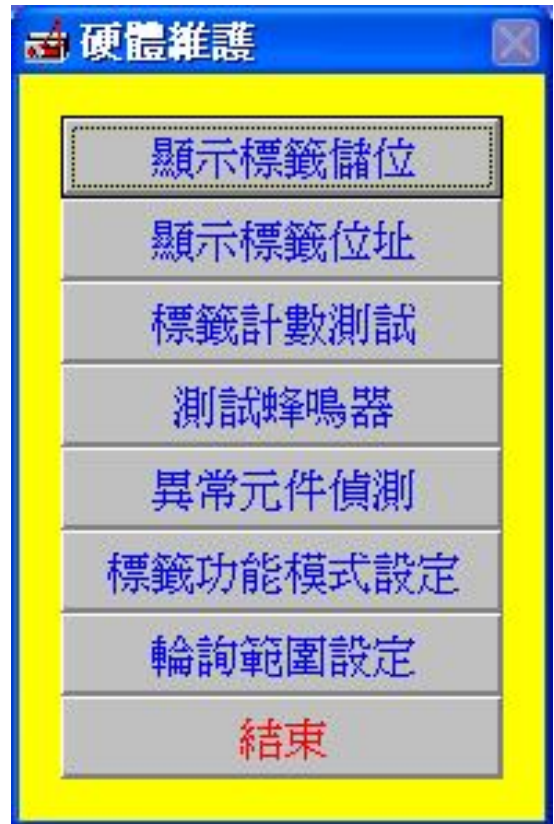

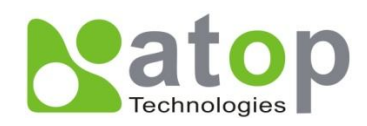

## **資料庫整理**

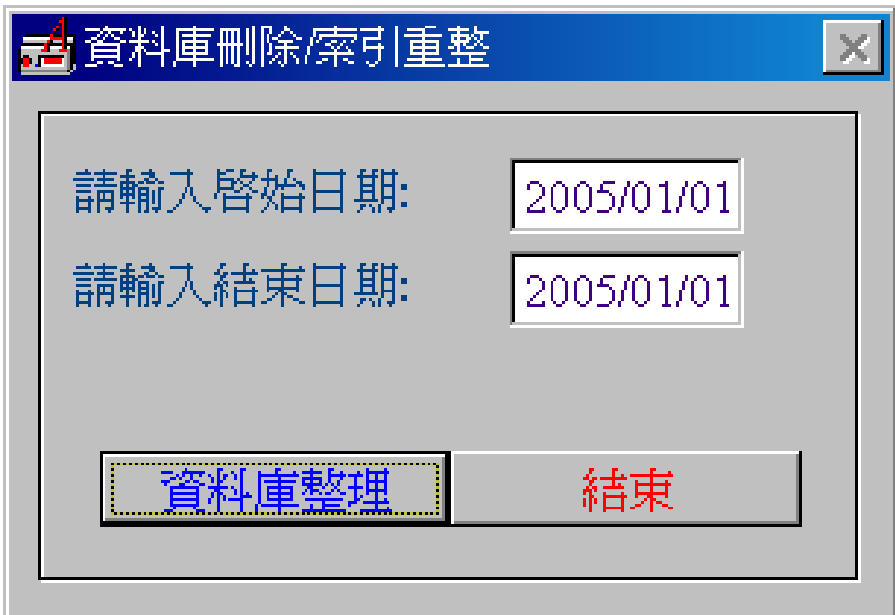

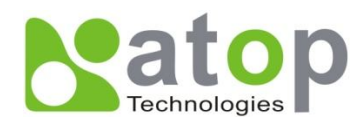

## **標籤功能模式設定**

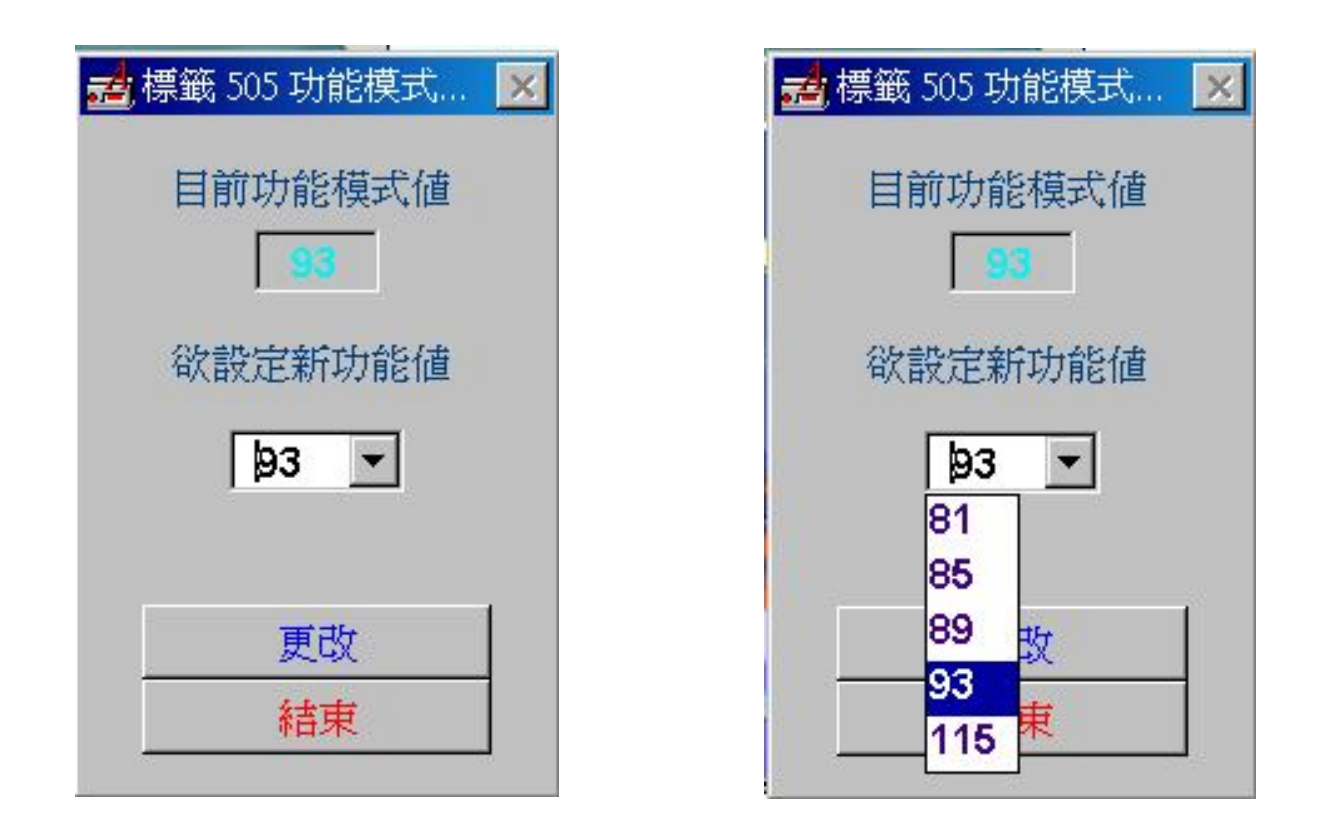

### **115:全缺貨(目前作業模式)** 123:全缺貨+任意鍵離開 119:部份缺貨 127:部份缺貨+任意鍵離開

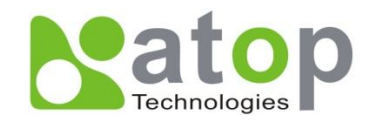

**執行揀貨主畫面**

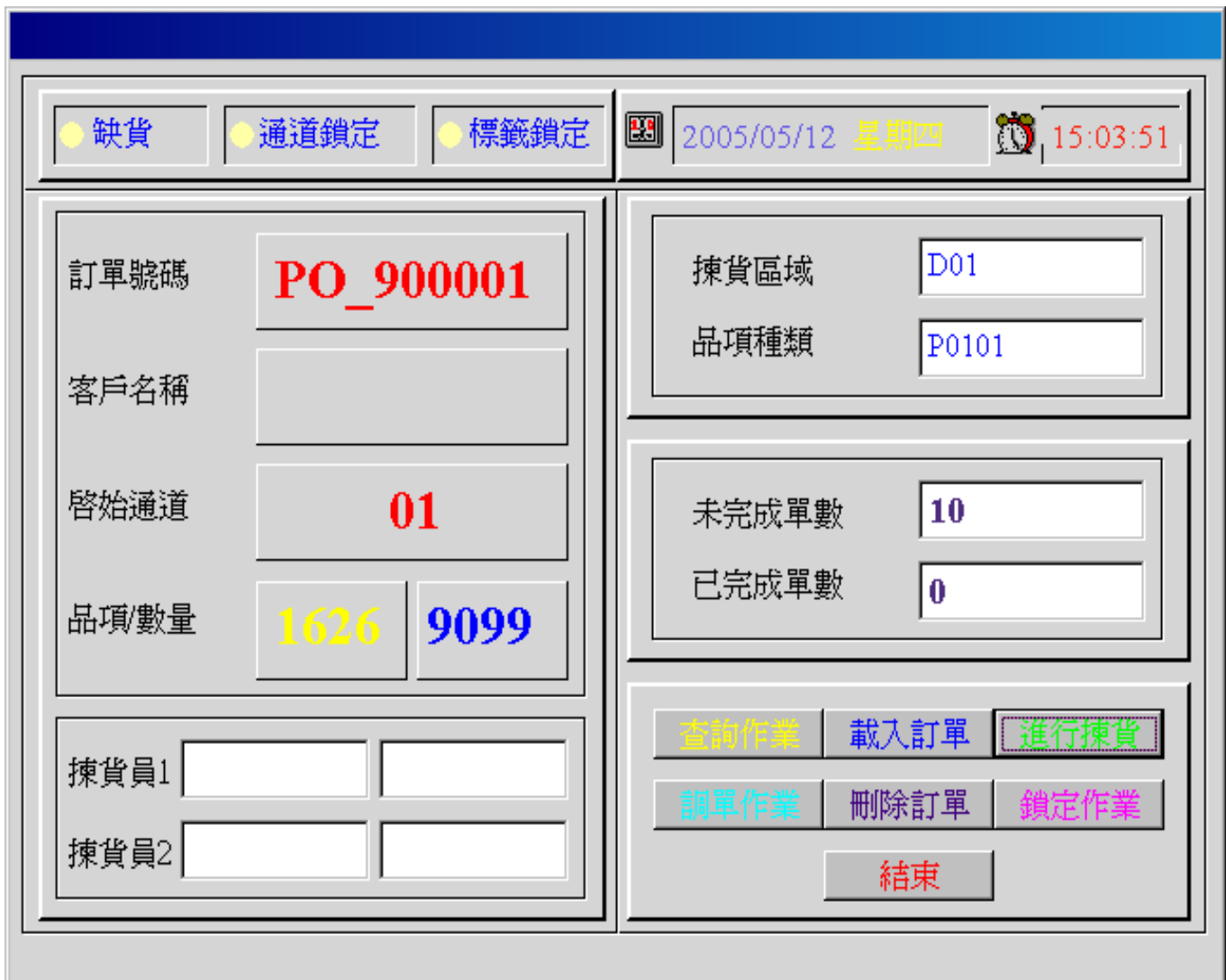

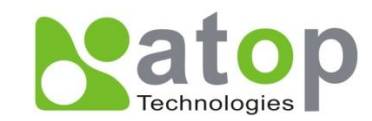

## **查詢作業畫面**

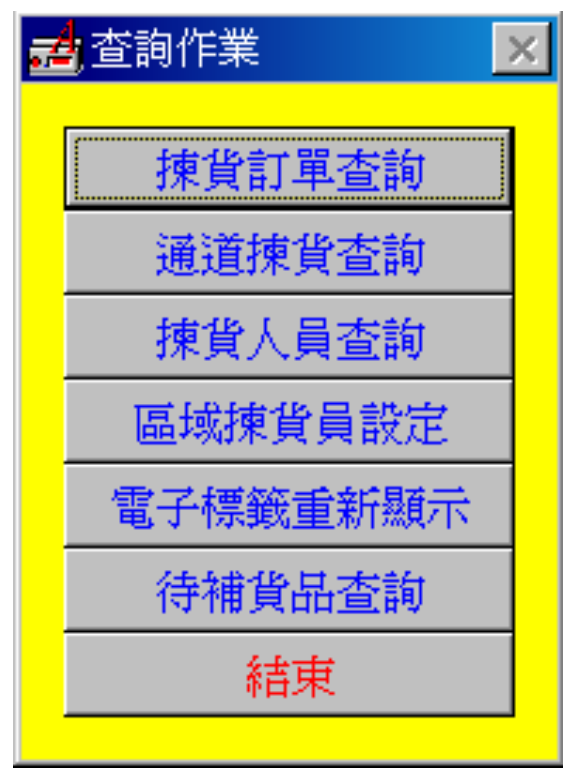

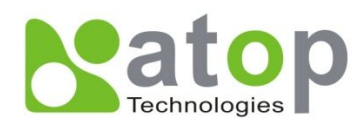

## **揀貨訂單資料查詢畫面**

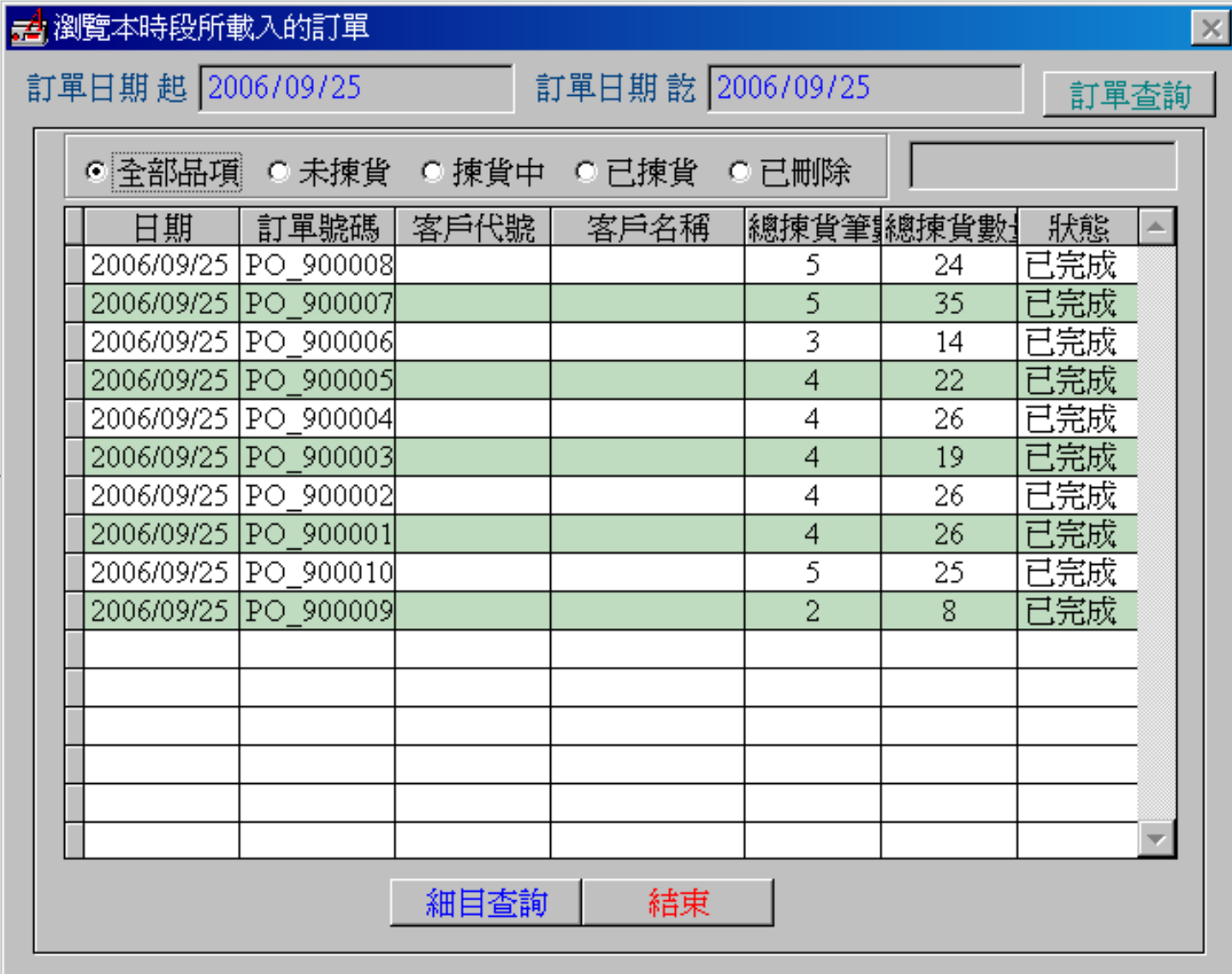

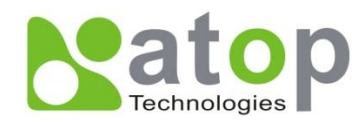

## **揀貨訂單明細資料查詢畫面**

#### 超訂單內容瀏覽

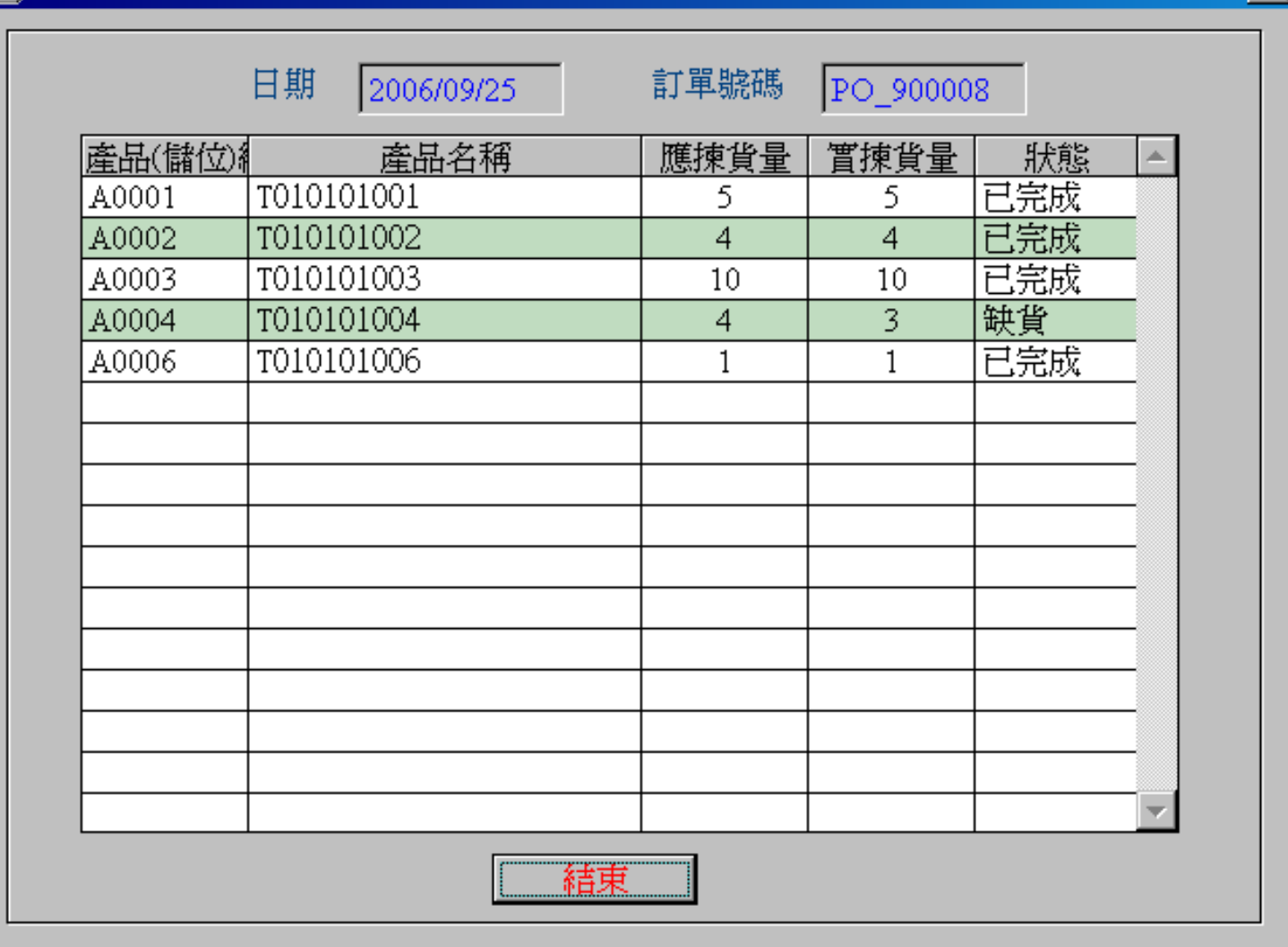

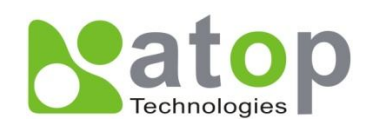

 $\times$ 

## 查詢作業 – 通道揀貨查詢

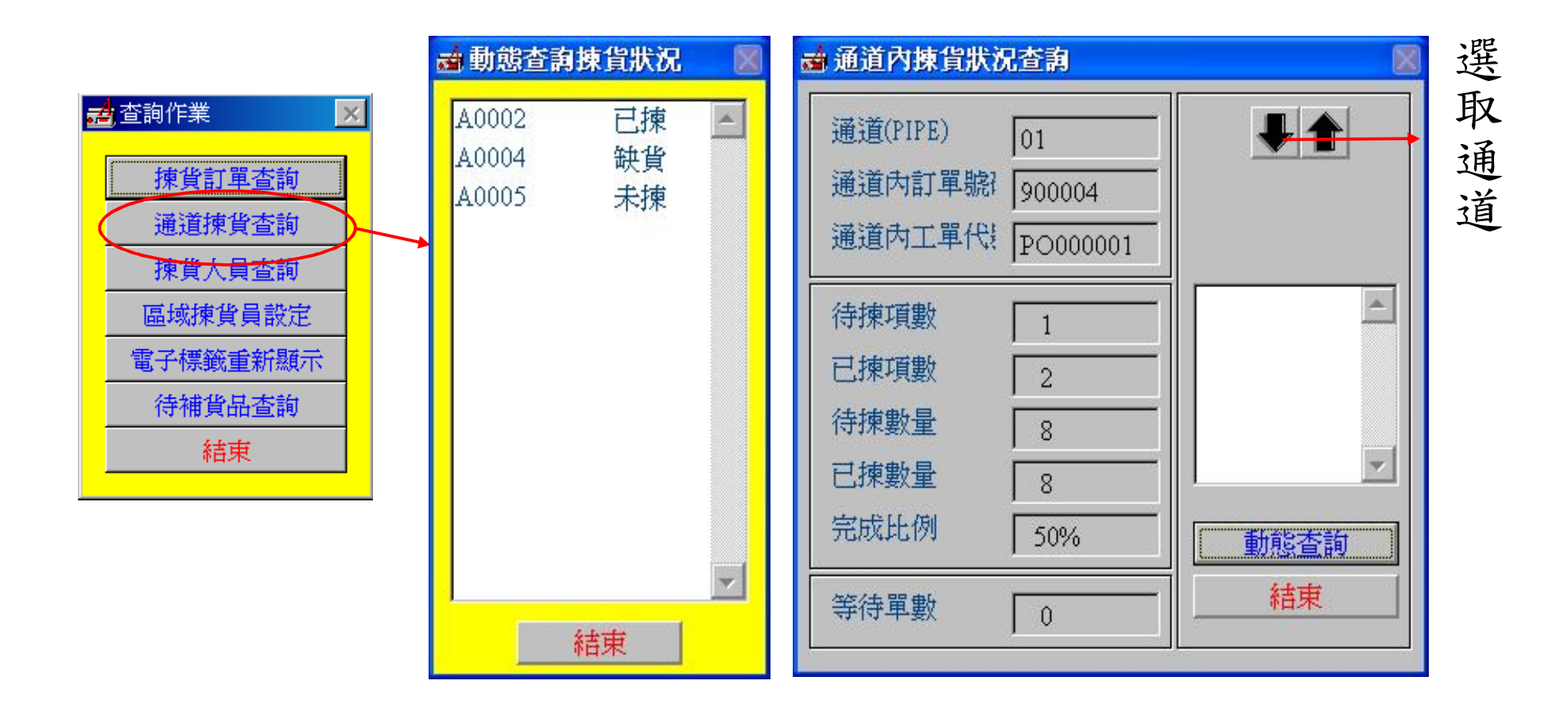

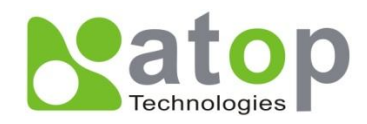

**揀貨人員設定畫面**

**1.按下'新增'按鈕,後**

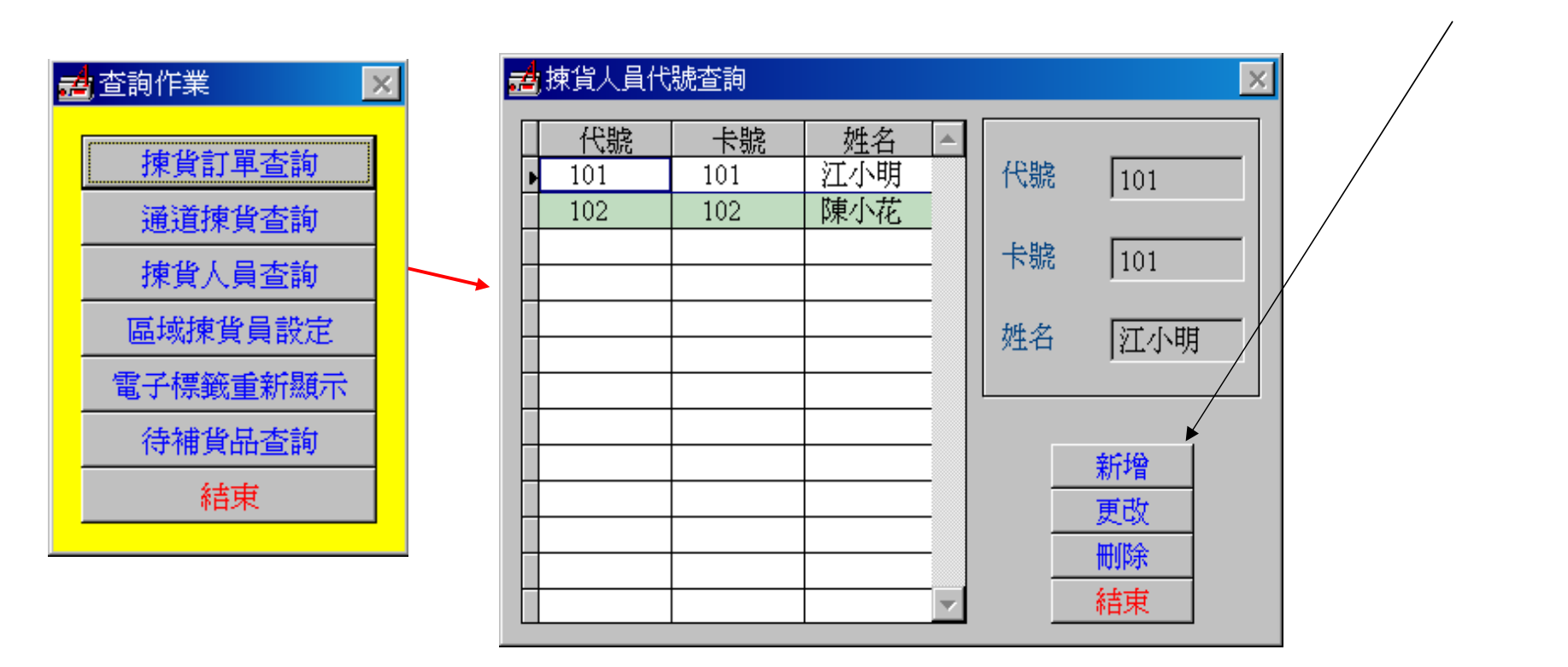

**2.輸入代號、卡號、姓名後, 按下'確定'按鈕即可**

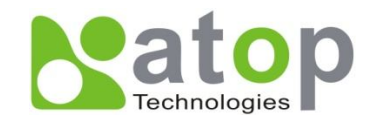

**區域揀貨員設定畫面**

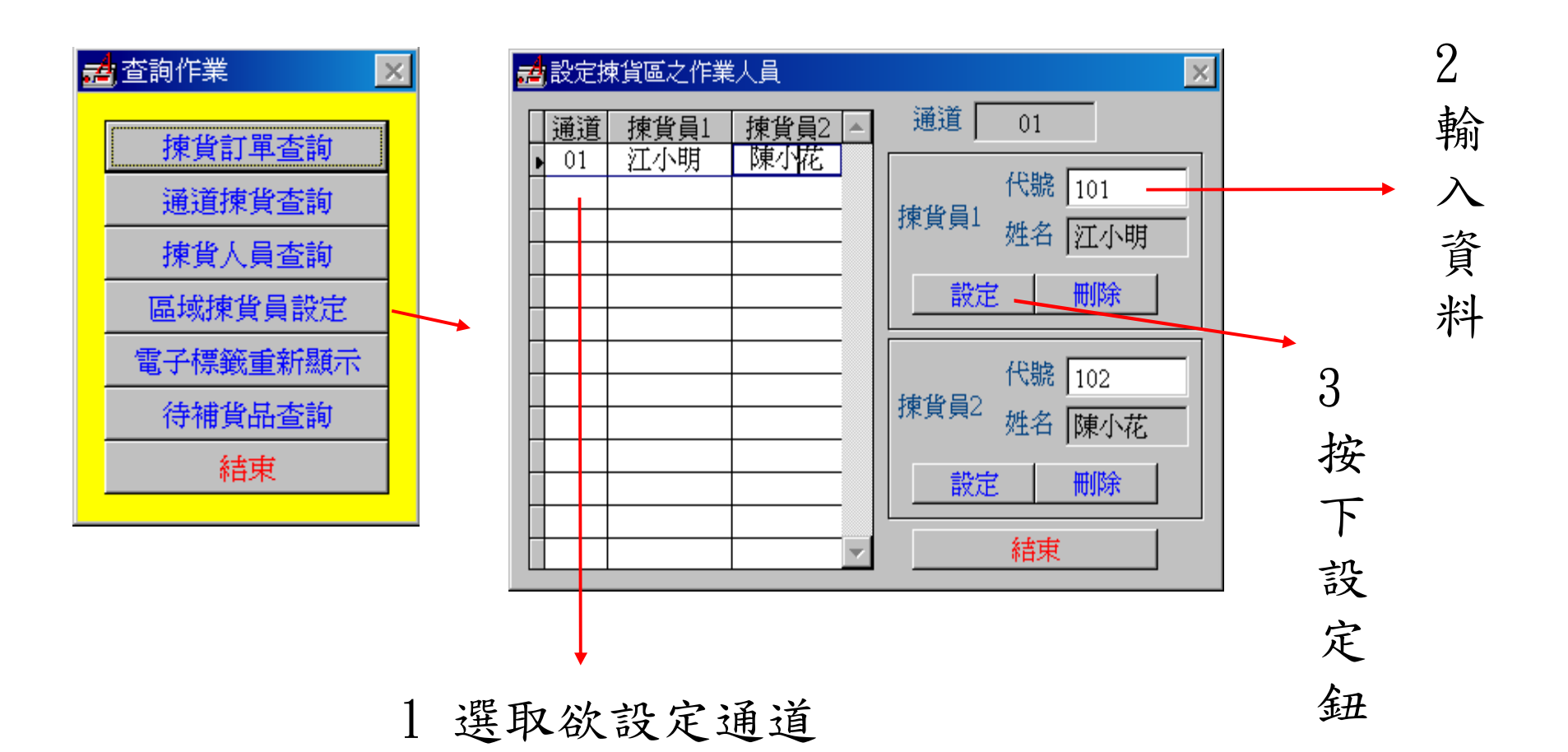

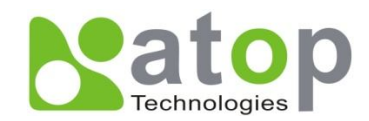

### 查詢作業 –訊號重送

1 選取通道

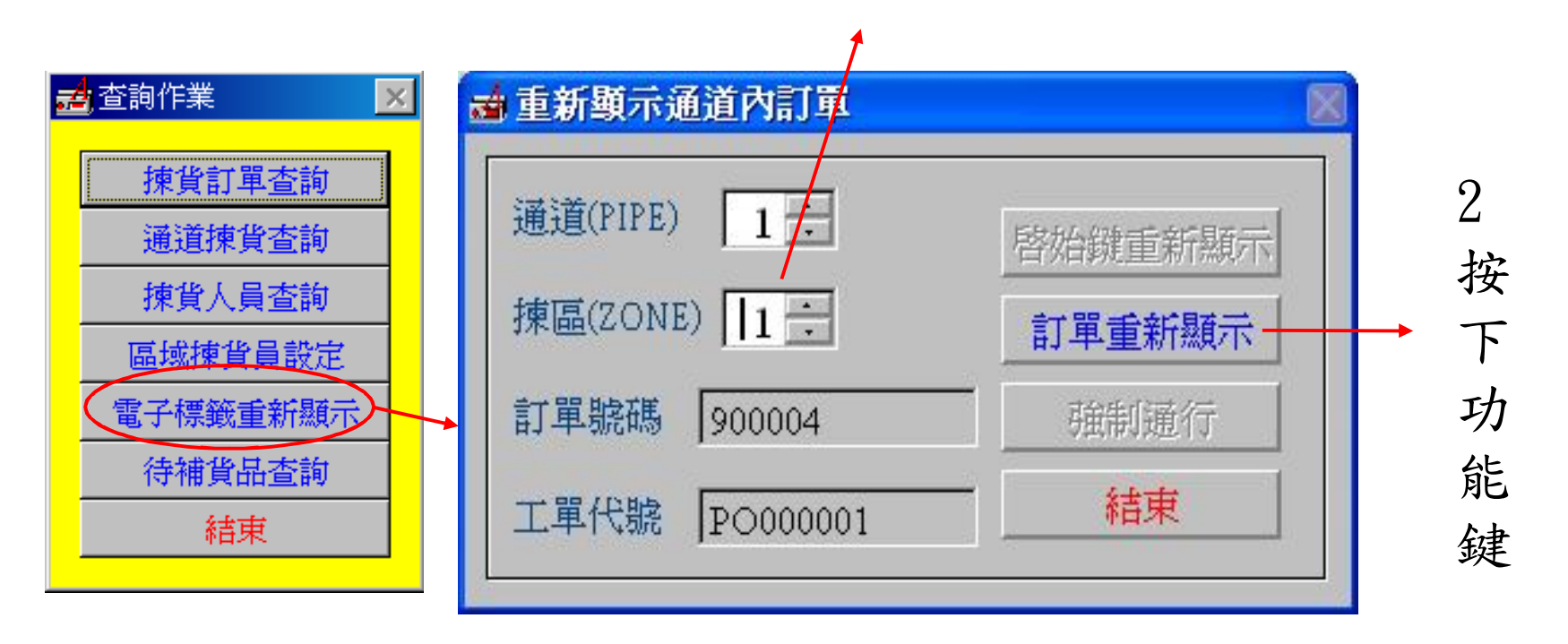

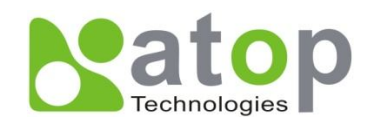

## 查詢作業 –待補貨品查詢

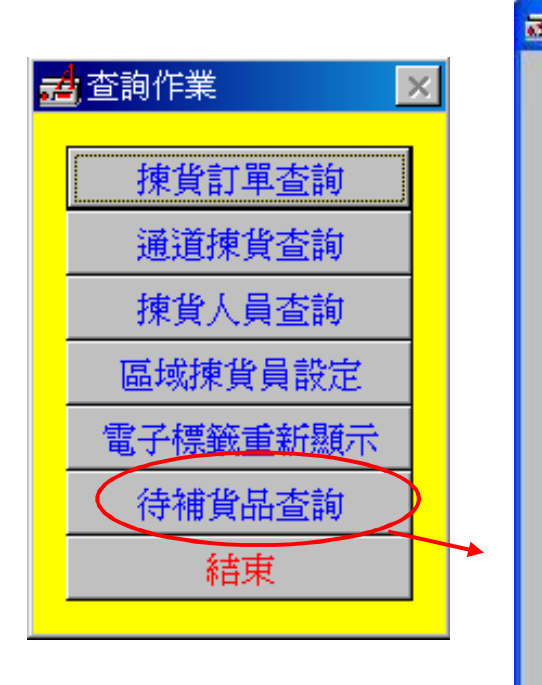

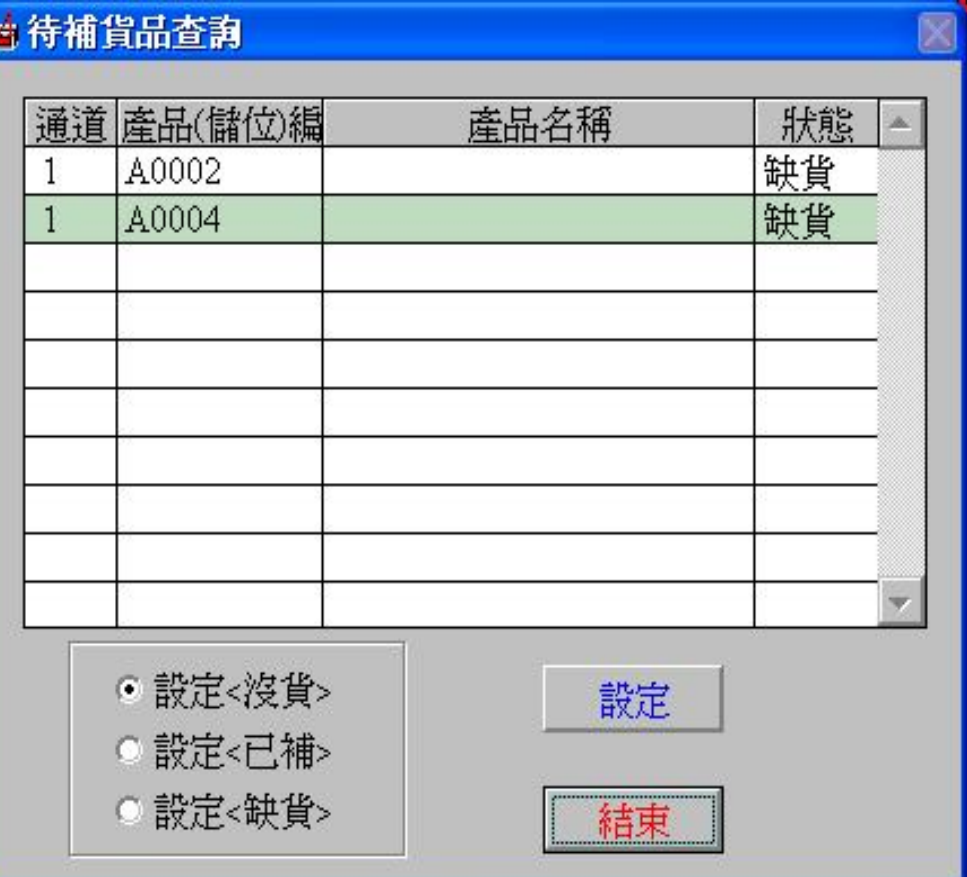

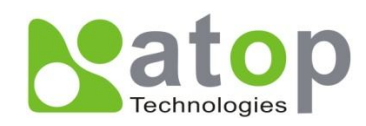

### **調單作業畫面**

**調整揀貨工單順序**

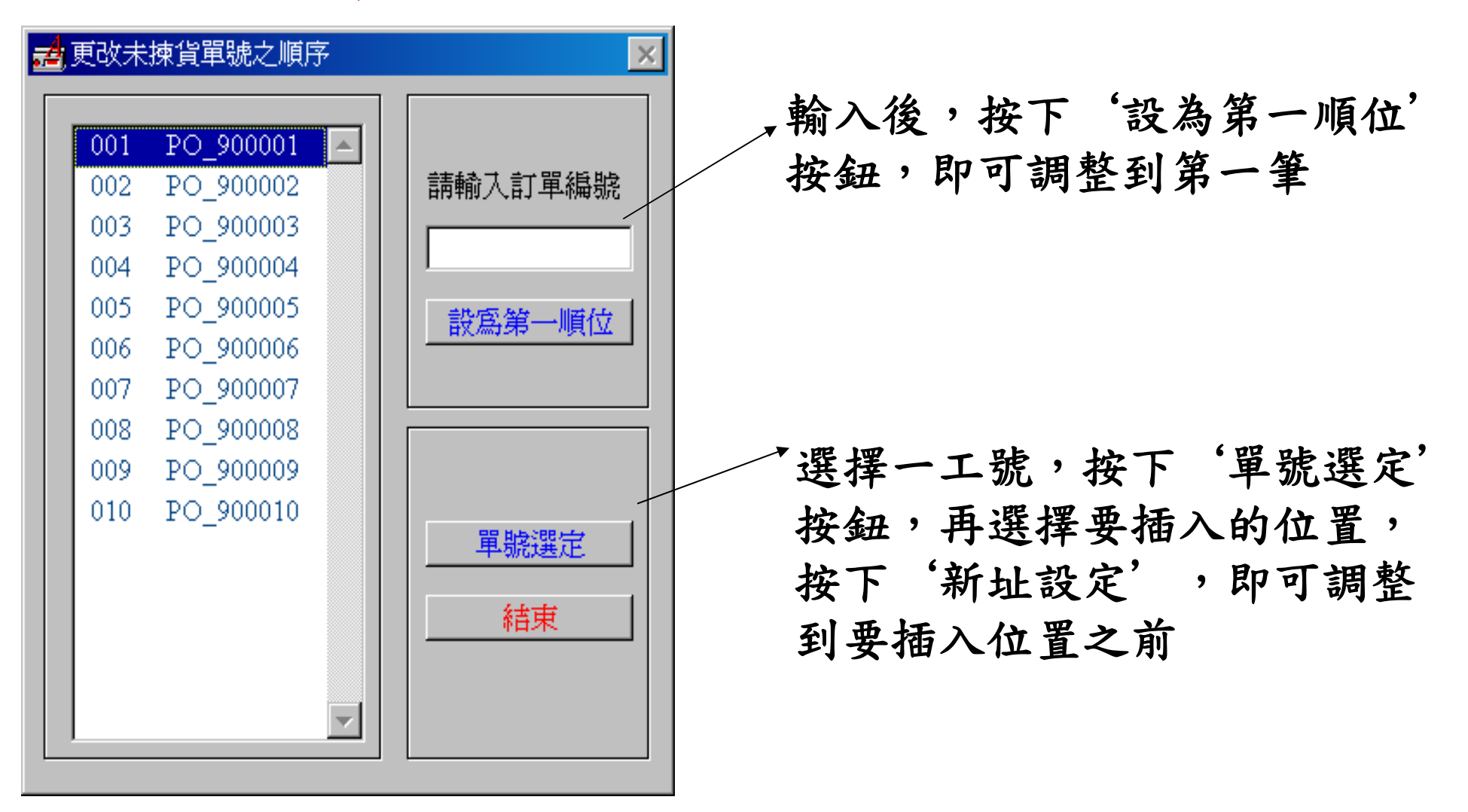

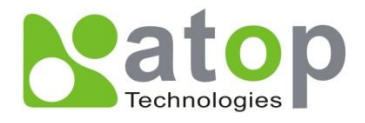

## **鎖定作業畫面**

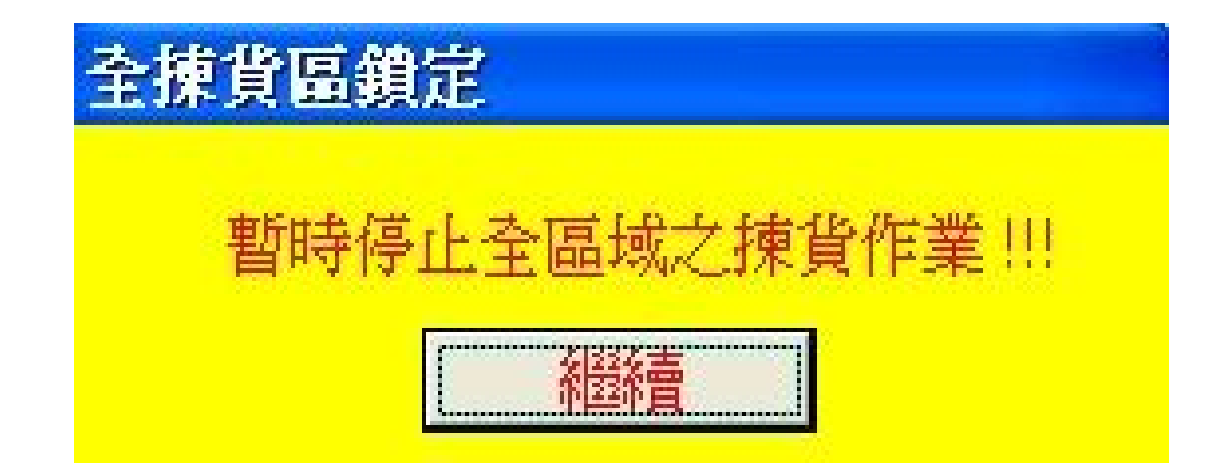

### **熄滅整個揀貨區的燈號**

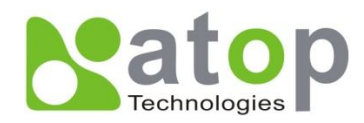

# 刪除所有揀貨訂單 (含揀貨中、未揀貨訂單)

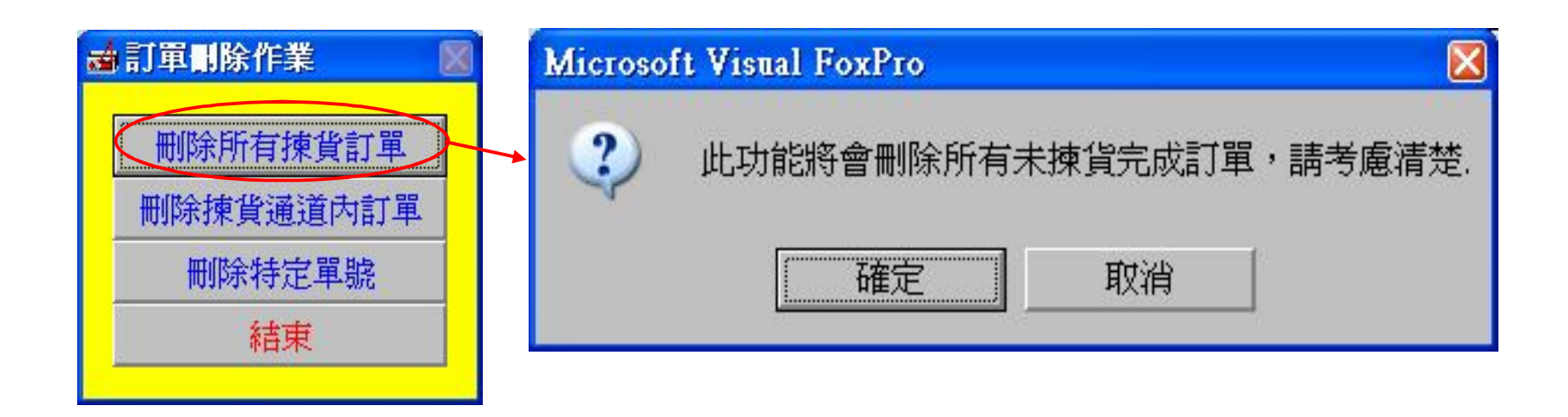

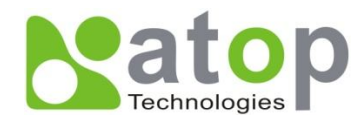

刪除通道內訂單 (揀貨中訂單)

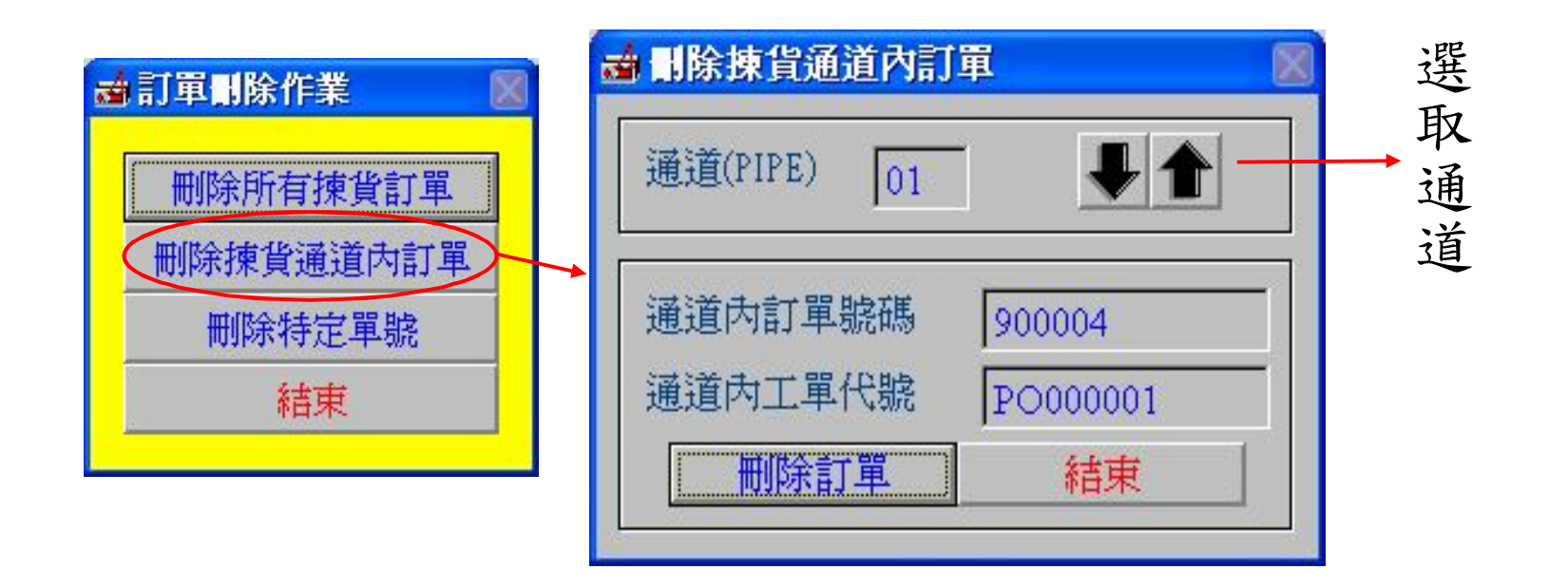

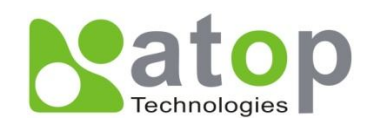

## 刪除(暫停)未進入揀貨區訂單

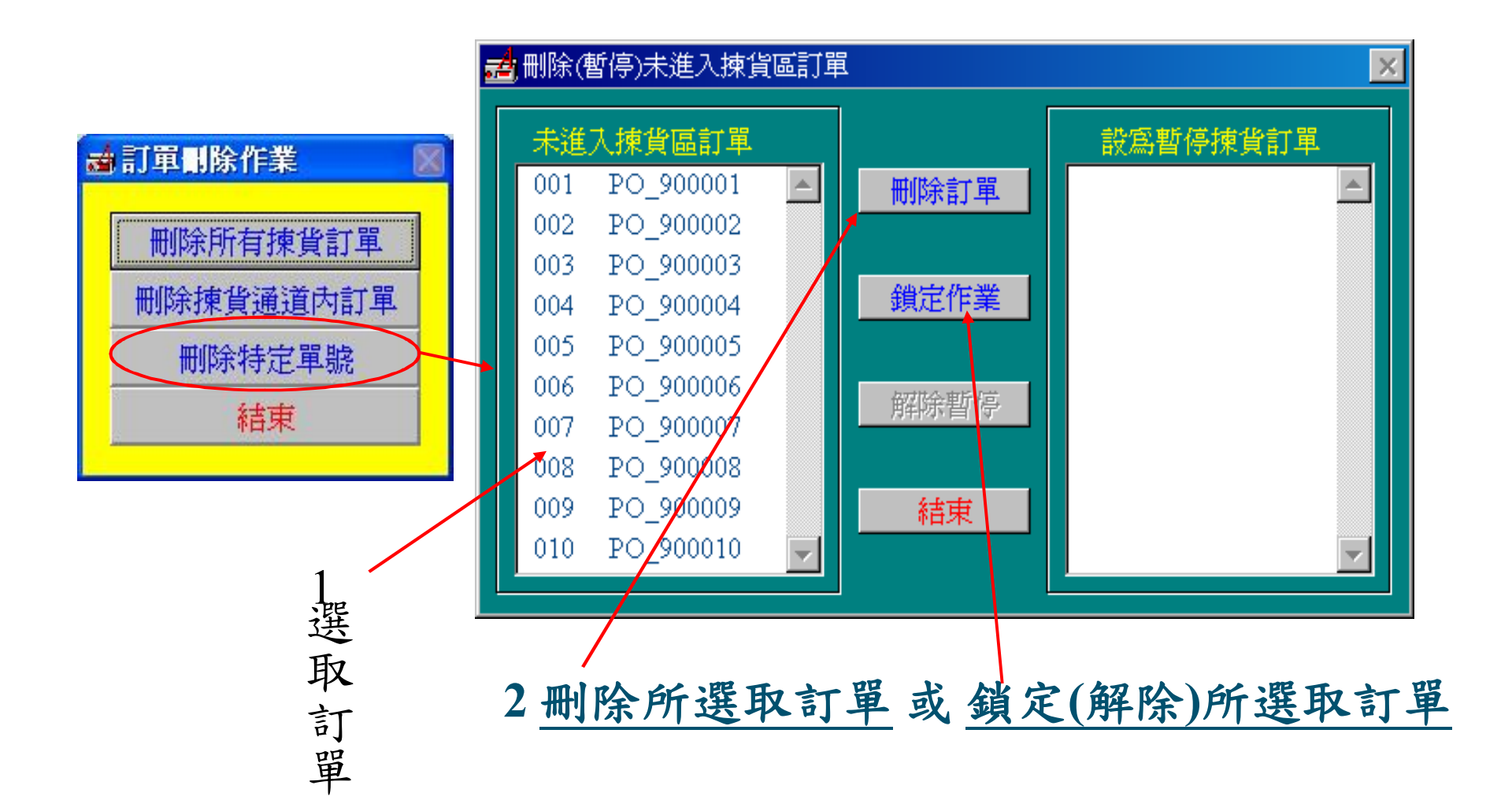

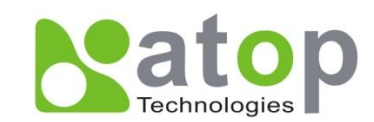

## **各區PC之CAPS專用網卡設定**

**IP Address:10.0.71.100**

**MASK:255.255.0.0**

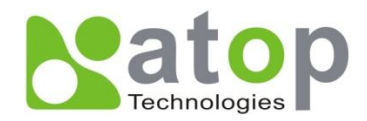

# **異常狀況排除方法**

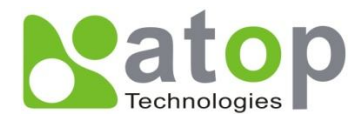

**異常狀況 - 連線失敗**

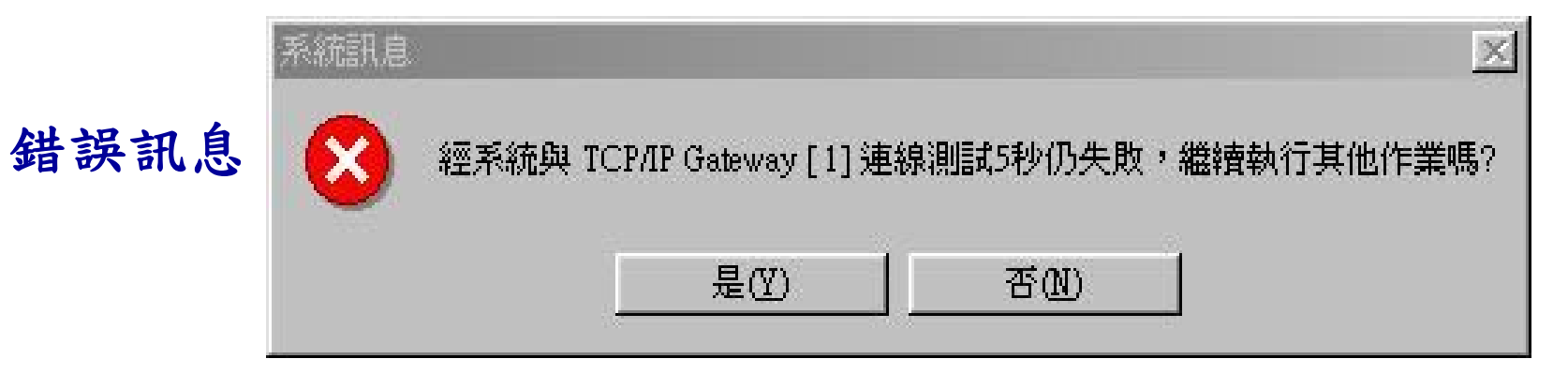

#### **系統無法成功地啟用Controller(AT500)**

1. 網路問題, 如Gateway之位址設定有誤

2.網路線與電源線脫落

#### **排解方式**

#### **按下"否"功能鍵,讓系統自動離開,並查明原因後再 重新啟動揀貨系統**

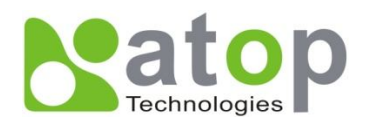

**異常狀況** *–* **無揀貨定義檔**

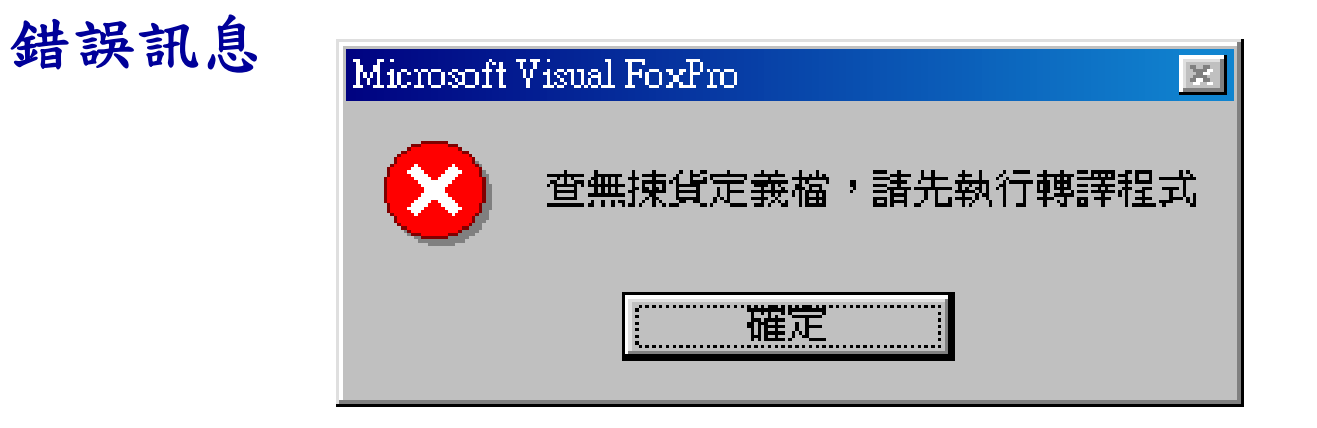

#### 系統無法找到**QCAPS.DBF**

#### **排解方式**

### **系統資料儲存目錄"下執行PKRCDAP4.EXE C:\ABLEPICK\PKRCDAP4.EXE**

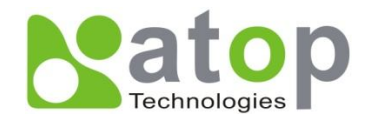

異常狀況 - 系統中斷

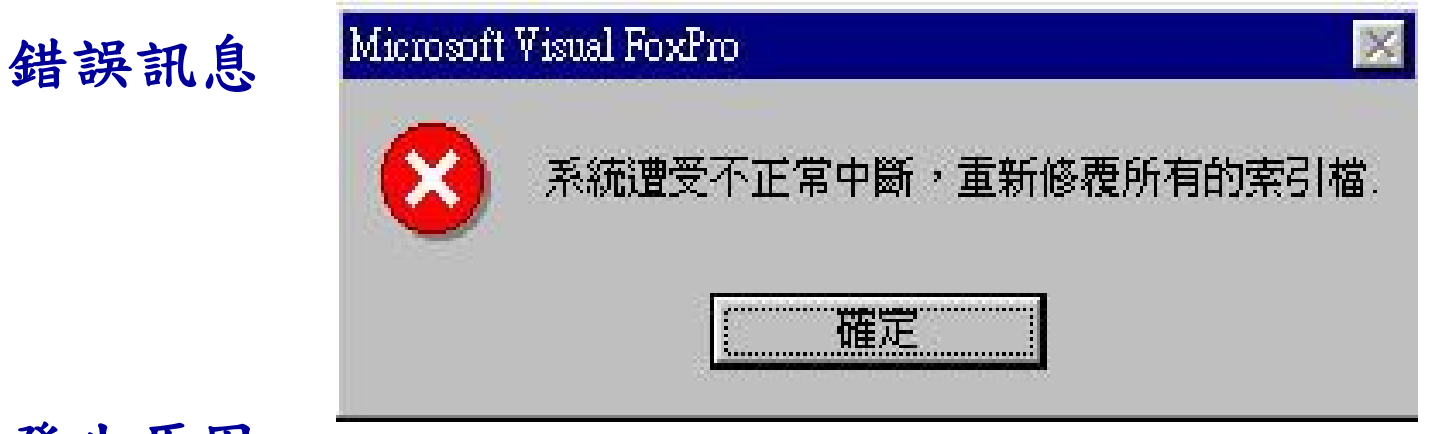

**排解方式** 系統前一次執行時並非循正常途徑結束 使用者與只要按下"確定"功能鍵即可

繼續執行揀貨系統

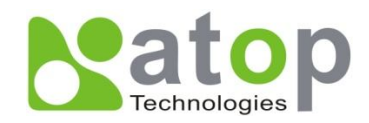

異常狀況 - 檔案被使用

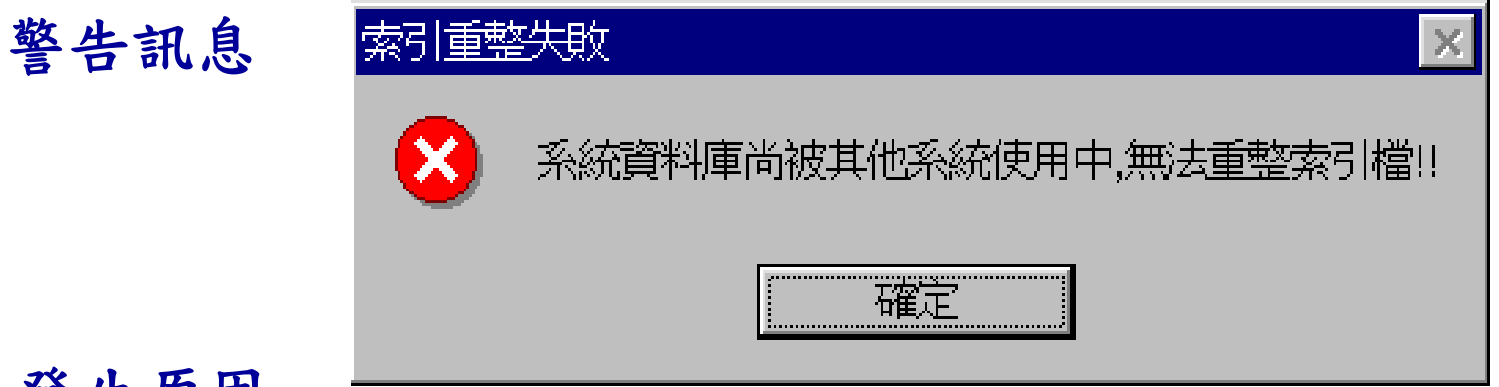

**排解方式** 索引檔重整時,發現系統資料庫被其他系統使用中

按下確認鍵 ,系統自動離開. 將被使用的資料庫關閉,再重新執行揀貨系統.

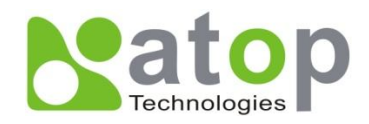